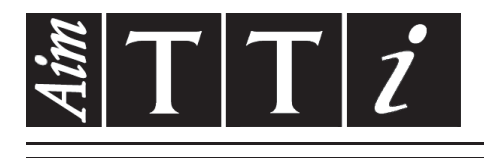

## AIM & THURLBY THANDAR INSTRUMENTS

TGR6000

Fast Sweep 6GHz RF Signal Generator ISTRUCCIONES EN ESPANOL

Aim-TTi

## Table of Contents

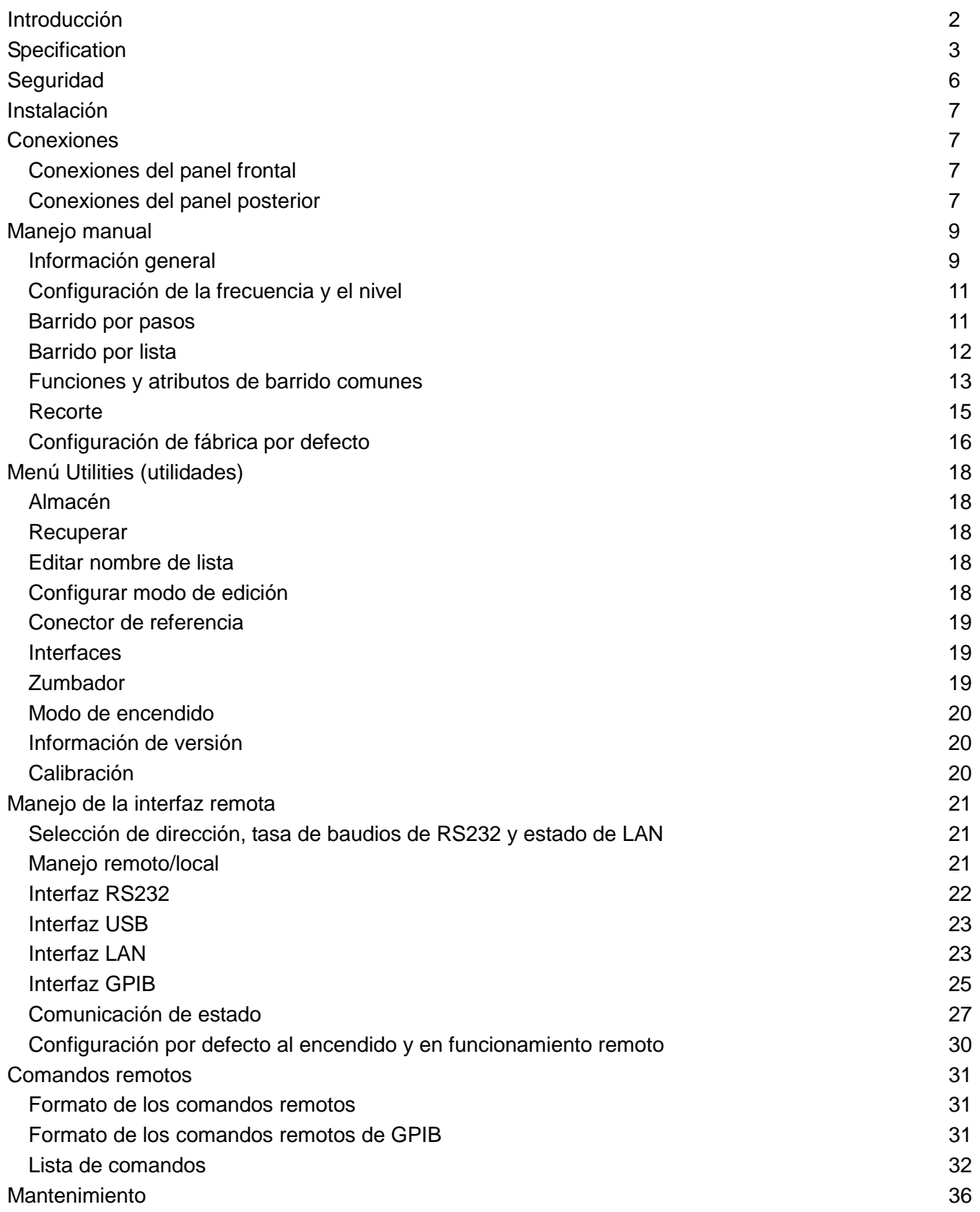

Instrucciones de manejo y programación completas para este instrumento se incluyen en la carpeta de producto apropiada del CD-ROM adjunto. Esta información también podrá discargarse de: [http://www.aimtti.com/support.](http://www.aimtti.com/support)

## Introducción

<span id="page-2-0"></span>Este generador programable de RF de barrido rápido proporciona una salida sintetizada de bajo ruido con un rango de frecuencia de 10 a 6000 MHz y un rango de nivel de salida de -110 a +7 dBm.

Tanto la amplitud como la frecuencia de la salida pueden ser barridas a lo largo de todo su rango de una sola pasada. El instrumento puede configurarse para realizar dos tipos de barrido. El primero es el Step Sweep (barrido por pasos), en el que se definen las condiciones de inicio y fin junto al número de puntos del barrido, el espaciado lineal o logarítmico entre los puntos y un tiempo de parada en cada uno.

El otro es el List Sweep (barrido por lista) en el que se define una lista de hasta 1000 puntos junto con la frecuencia, el nivel y el tiempo de parada indicado para cada punto. Ambos tipos pueden activarse libremente o por medio de un Sweep Trigger (activador de barrido) desde diferentes fuentes; además, es posible definir un Point Trigger (activador de punto) para cada paso individual del barrido. Una señal SYNC de sincronismo de salida en el panel trasero indica cuándo es estable la salida, pudiendo programarse para que sea alta o baja.

El nivel de salida también puede ajustarse para corregir la respuesta de frecuencia de los equipos externos por medio de la función TRIM (recortar). La función TRIM consiste en una lista de hasta 100 pares de valores "ajuste de amplitud" / "frecuencia" programables por el usuario. Cuando se encuentra activada, ajusta el nivel de salida en una cantidad linealmente interpolada entre las frecuencias especificadas en la lista. El nivel de salida resultante está obligado a permanecer dentro de los límites normales indicados para el instrumento; para asegurar esto, se aplica una comprobación automática y se lanza un aviso en caso de que la salida deseada infrinja este requisito.

El instrumento cuenta con almacenamiento no volátil para la configuración de hasta 12 instrumentos y 16 listas de barrido.

Es posible controlarlo de forma remota a través de las interfaces LAN, USB, RS232 o GPIB, todas ellas disponibles simultáneamente.

# **Specification**

## <span id="page-3-0"></span>**FREQUENCY**

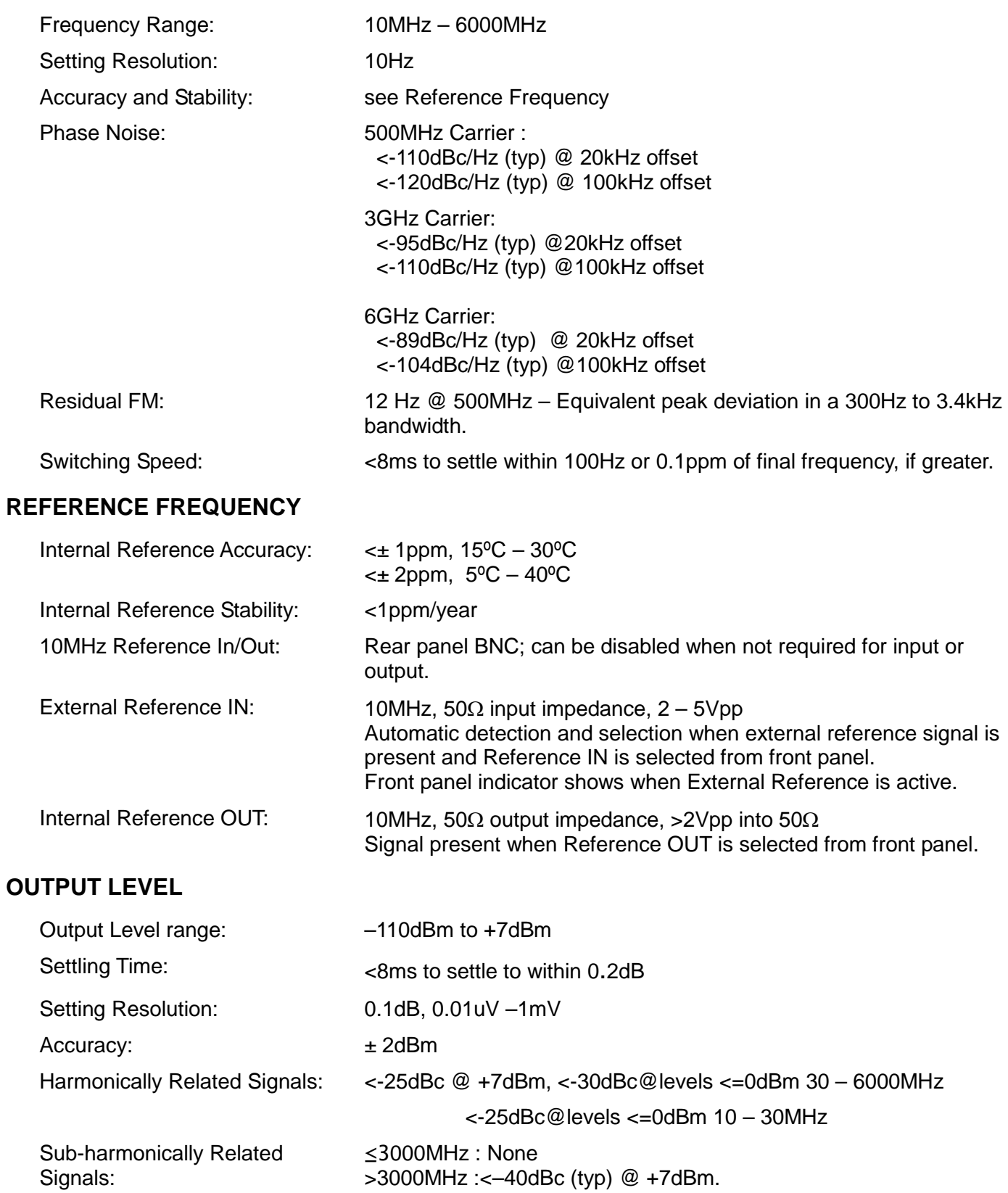

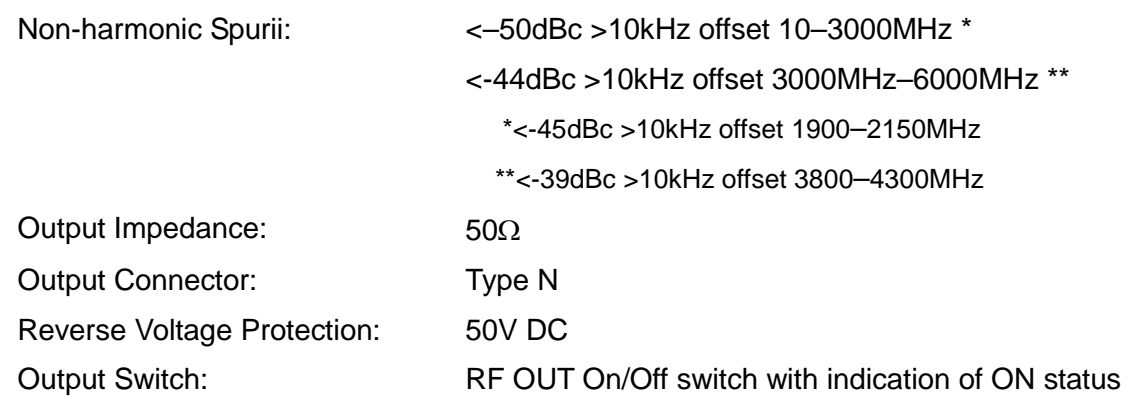

#### **FREQUENCY and AMPLITUDE SWEEP**

#### **Step Sweep**

Step frequency and/or amplitude according to a formula over a specified number of points. Maximum 1000 points.

Formula specifies: Frequency start/stop Amplitude start/stop Dwell time at each step – programmable 0.01s to 10.000s

Sweep - continuous or single.

Linear or logarithmic step spacing.

Sweep up or down.

Sweep triggering - manual, external trigger, timed (0.1 – 999.9sec), or via remote interface. Step triggering (Point Trigger mode) - manual, external trigger, or via remote interface. Sync signal ('output stable') available during dwell time. Programmable to be high or low.

#### **List Sweep**

As for Step Sweep except that a user defined list of frequency, amplitude and dwell time values defines each sweep point. The list can be created within the instrument or downloaded via the remote interfaces.

Current sweep list plus up to 16 stored lists, each a maximum of 1000 points, stored in nonvolatile memory.

#### **TRIG IN Input**

DC coupled External Trigger Input signal used to trigger start of sweep and/or step changes when Point Trigger mode is enabled.

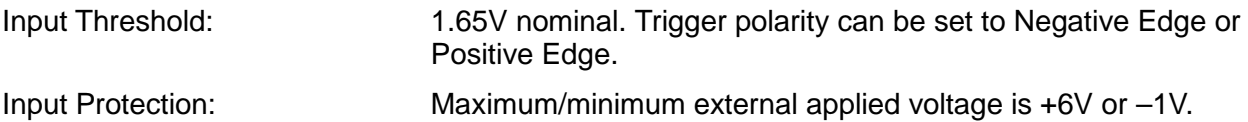

#### **SYNC Output**

Rear panel output SYNC signal goes to its active state when generator output frequency & level have settled within specification after a step change during sweep. SYNC returns to inactive state at end of specified dwell period.

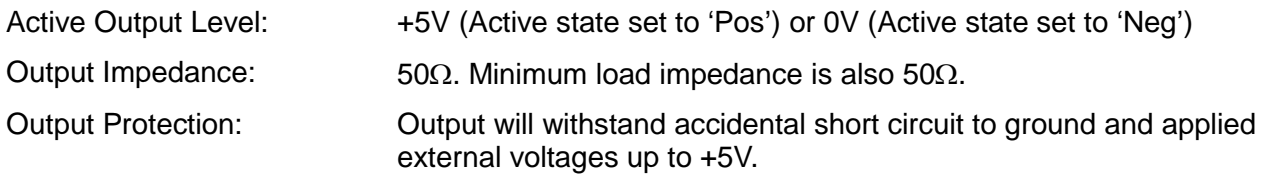

#### **User Level Compensation Table (TRIM)**

A table of frequency/gain pairs allows the user to modify the generator output level with respect to frequency to calibrate an entire test set up or improve the calibration of the generator alone. The table can be created within the instrument or downloaded via the remote interfaces.

Maximum 100 points.

#### **INTERFACES**

Full digital remote control facilities are available through the RS232, USB, LAN and GPIB interfaces.

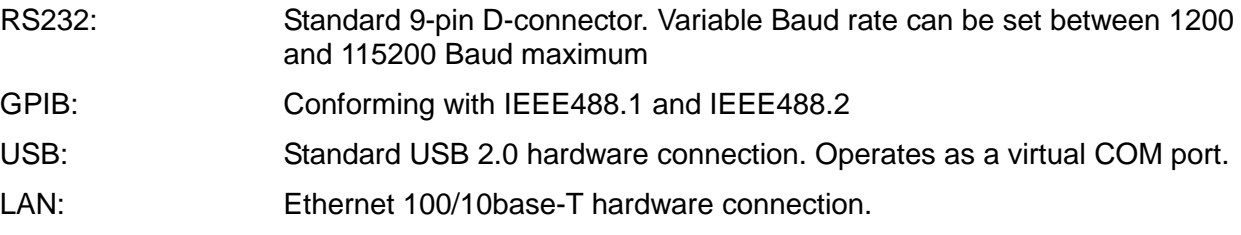

#### **GENERAL**

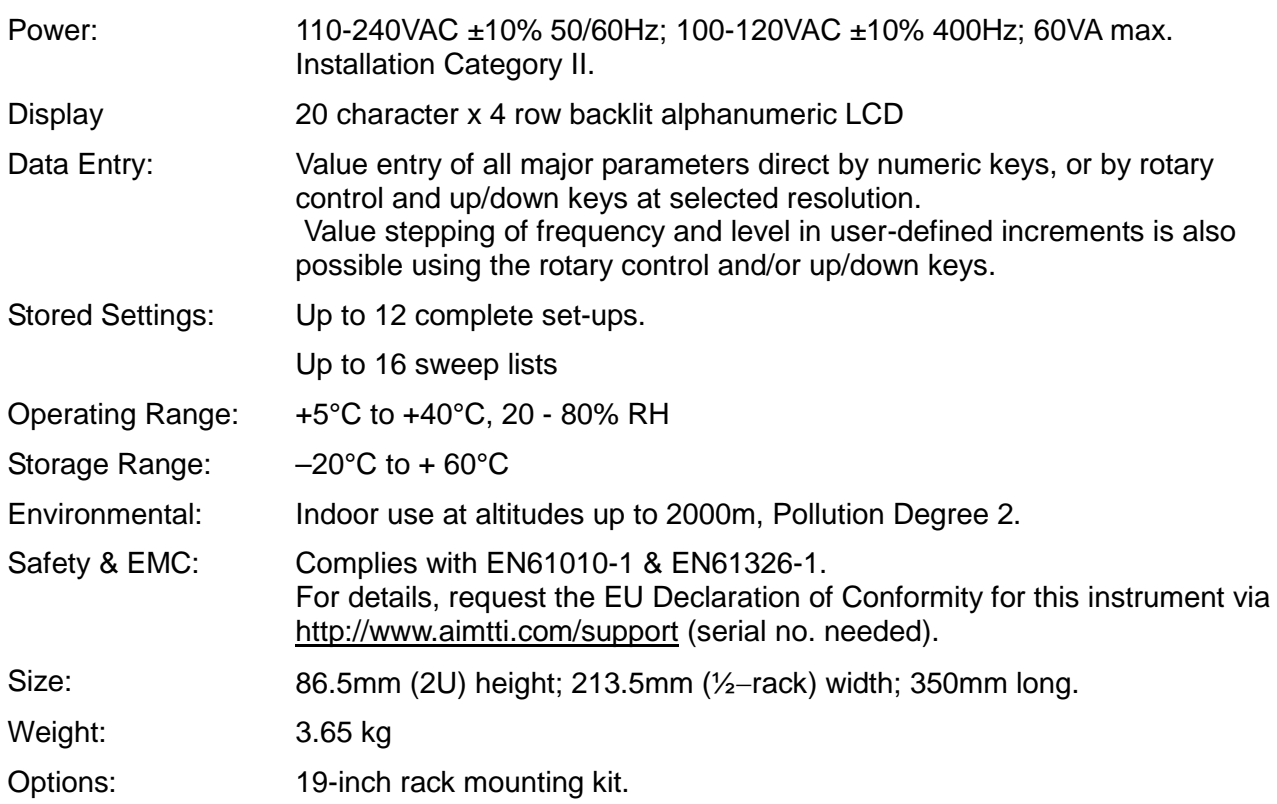

## Seguridad

<span id="page-6-0"></span>Este es un instrumento de Clase de Seguridad I según la clasificación del IEC y ha sido diseñado para cumplir con los requisitos del EN61010-1 (Requisitos de Seguridad para Equipos Eléctricos para la Medición, Control y Uso en Laboratorio). Es un equipo de Categoría II que debe ser usado con un suministro monofásico normal.

Este instrumento se suministra habiendo sido comprobado según la norma EN61010-1. El manual de instrucciones tiene información y advertencias que deben aplicarse para garantizar la seguridad del usuario durante su empleo.

Este instrumento ha sido diseñado para ser utilizado en el interior en un ambiente de Grado 2 de Polución a temperaturas de entre 5ºC y 40ºC y una humedad relativa de entre el 20% y el 80% (sin condensación). De manera ocasional puede someterse a temperaturas de entre −10ºC y +5ºC sin que ello afecte a su seguridad. No hay que ponerlo en funcionamiento mientras haya condensación.

El uso de este instrumento de forma no especificada por estas instrucciones puede afectar a su seguridad. El instrumento no debe ser utilizado fuera de su rango de voltaje o de su gama ambiental.

#### **ADVERTENCIA! ESTE INSTRUMENTO DEBE CONECTARSE A TIERRA**

Cualquier interrupción del conductor a tierra dentro o fuera del instrumento implicaría que el instrumento resultara peligroso. Está prohibida cualquier interrupción intencionada de la connexión a tierra. No debe utilizarse con un cable de tensión sin tierra.

Mientras el instrumento esté conectado es posible que queden sin protección elementos bajo tensión y la obertura de tapas o el retiro de piezas (salvo las accesibles por la mano) pueden dejar expuestos a elementos bajo tensión. Si se tuviera que efectuar alguna operación de ajuste, cambio, mantenimiento o reparación es necesario desconectar el instrumento de todas las fuentes de tensión. Los capacitores dentro del aparato pueden permanecer cargados aún cuando las fuentes de tensión hayan sido desconectadas, pero quedarán seguramente descargadas a alrededor de 1 minuto de haber desconectado la corriente.

Todo ajuste, mantenimiento o reparación del instrumento abierto bajo tensión debe ser evitado en lo posible pero si fuera ineludible, estos trabajos deben ser realizados exclusivamente por un personal cualificado consciente del riesgo que implican.

Si el instrumento fuera claramente defectuoso, hubiera sido sometido a un daño mecánico, a humedad excesiva o a corrosión química, su protección de seguridad puede fallar y el aparato debe sacarse de uso y devolverse para comprobación y reparación.

Asegúrese que sólo se empleen fusibles de la clasificación y tipo especificados para todo recambio. Está prohibido utilizar fusibles improvisados así como el corto circuito de portafusibles.

El instrumento no debe humedecerse al ser limpiado. Los símbolos a continuación son utilizados en el instrumento y en este manual:

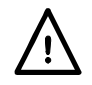

**Advertencia -** Remitirse a los documentos adjuntos, el uso incorrecto puede dañar al instrumento.

**l** alimentación principal ON (conectada)

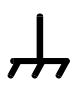

Terminal conectado a tierra. **Confluence Confluence Confluence** Ca)

alimentación principal OFF (desconectada)

## Instalación

#### <span id="page-7-0"></span>**Tensión de la red de alimentación**

Este instrumento tiene un rango de entrada universal y funcionará sin necesidad de ajustes en suministros eléctricos de 115 V o 230 V. Compruebe que el suministro local satisface los requisitos de entrada de corriente alterna estipulados en las especificaciones.

#### **Cable de alimentación**

Conecte el instrumento a la fuente de alimentación de CA mediante el cable de red que se suministra. Si se necesita un enchufe para una toma de corriente de tipo distinto, se debe utilizar un cable homologado y con la clasificación adecuada, que tendrá en un extremo el conector correspondiente a la toma de pared, y un conector IEC60320 C13 en el extremo del instrumento. Para determinar la clasificación de corriente mínima del cable de alimentación de CA, consulte la información sobre la clasificación eléctrica en el equipo o en las especificaciones.

#### **¡ADVERTENCIA! ESTE INSTRUMENTO SE DEBE CONECTAR A TIERRA.**

Cualquier interrupción del conductor de puesta a tierra, dentro o fuera del instrumento, hará que éste resulte peligroso. Está prohibida la interrupción intencionada.

#### **Montaje**

El instrumento podrá utilizarse tanto en banco de trabajo como en bastidor. En bastidor, el instrumento puede colocarse junto a otro instrumento de medio bastidor 2U estándar en 19 pulgadas. El fabricante y sus agentes internacionales disponen del kit de bastidor adecuado.

#### **Ventilación**

El generador emplea un pequeño ventilador instalado en el panel trasero. Ponga cuidado en no restringir la salida de aire trasera o los orificios situados debajo. Si el instrumento está montado en bastidor, deje suficiente espacio a su alrededor o utilice una placa ventiladora para forzar su refrigeración.

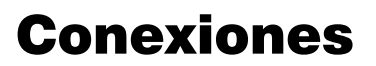

## <span id="page-7-2"></span><span id="page-7-1"></span>**Conexiones del panel frontal RF OUT (SALIDA DE RADIOFRECUENCIA)**

Esta es la salida de 50  $\Omega$  del generador. Su salida máxima es de 500 mVrms (+7 dBm) en 50  $\Omega$ . Puede tolerar un cortocircuito de forma indefinida.

El conector de tipo N es un componente de precisión que debe protegerse de un desgaste excesivo para garantizar el preciso mantenimiento de sus características de radiofrecuencia (impedancia y ROEV). Si el uso del instrumento requiere de muchas conexiones y desconexiones en la salida RF OUT, es aconsejable colocar en la toma un adaptador de macho a hembra que pueda sustituirse periódicamente.

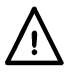

No aplique tensión externa a esta salida. Protegida frente a conexiones accidentales de hasta 50 V CC y potencias invertidas de hasta 25 vatios desde 50 Ω.

## <span id="page-7-3"></span>**Conexiones del panel posterior EXTERNAL REFERENCE IN/OUT (ENTRADA/SALIDA DE REFERENCIA EXTERNA)**

Puede configurarse como External Reference In (entrada de 10 MHz, de 2 a 5 Vpp y 50  $\Omega$ ), Internal Reference Out (salida de 10 MHz y 4 Vpp de 50 Ω) u OFF (apagada).

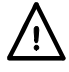

No aplique a esta salida tensiones externas superiores a ±10 Vpp.

#### **TRIG IN (ENTRADA DE ACTIVACIÓN)**

Señal External Trigger Input (entrada de activación externa) acoplada a CC usada para activar el inicio del barrido o los cambios de paso con el modo Point Trigger habilitado. Umbral nominal de 1,65 V. La polaridad de activación puede configurarse al margen positivo o negativo.

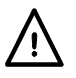

No aplique a esta entrada tensiones externas superiores a +6 V o -1 V.

## **SYNC OUT (SALIDA DE SINCRONISMO)**

La señal SYNC OUT pasa al estado activo cuando la salida del generador se ha asentado tras un cambio de paso durante el barrido. El estado activo puede configurarse como positivo (+5 V de 50 Ω) o negativo (0 V).

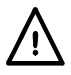

No aplique tensión externa a esta salida. Protegida frente a cortocircuitos accidentales hasta 0 V y aplicaciones de hasta +5 V.

#### **RS232**

Conector hembra en D de 9 patillas con las señales abajo indicadas. Puede conectarse a un puerto de PC estándar por medio de un cable macho-hembra con todas las conexiones de uno a uno, sin ningún cruce.

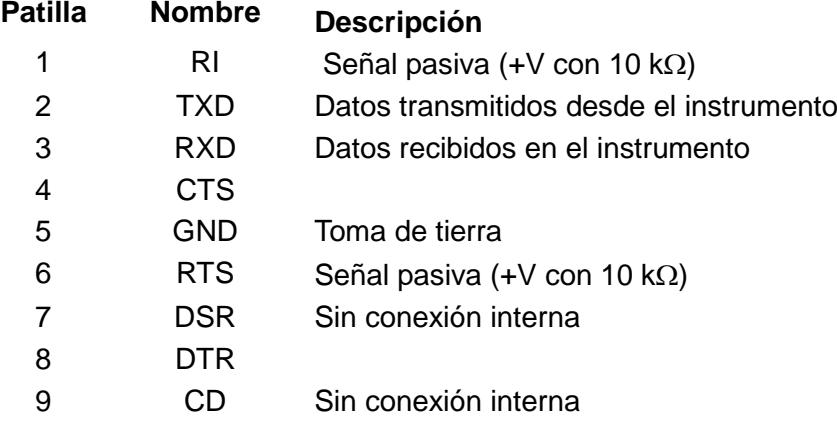

La señal de tierra se conecta a la tierra del instrumento. Tasa de baudios de 1200 a 115200.

#### **USB**

El puerto USB se conecta a la toma de tierra del instrumento. Utiliza el protocolo USB 2.0 (máxima velocidad) y admite un cable USB estándar. La función *plug and play* de Windows debería detectar automáticamente la conexión. Si no localiza el controlador correcto, siga las instrucciones de Windows en pantalla e instale los archivos requeridos desde el CD suministrado.

### **LAN (RED DE ÁREA LOCAL)**

El control remoto a través de la interfaz LAN es posible mediante el protocolo de sockets de TCP/IP. Debido a la posibilidad de una configuración incorrecta de la interfaz LAN que hiciera imposible la comunicación con el instrumento a través de ella, un botón protegido situado en el panel trasero proporciona un mecanismo de inicialización de la configuración de red (LAN Configuration Initialise, LCI) para reiniciar la unidad a los valores de fábrica por defecto.

Tenga en cuenta que la interfaz LAN cumple las prescripciones esenciales del estándar LXI (Lan eXtensions for Instrumentation), versión 1.2, clase C, pero **no** se adhiere a ellas completamente ya que, por ejemplo, no contiene un servidor web. En su lugar, la configuración de LAN solamente se puede realizar a través de un menú en el panel frontal.

Se facilitan más detalles en el capítulo «Manejo remoto».

#### **GPIB**

Las señales de tierra del GPIB están conectadas a la tierra del instrumento. Los subconjuntos implementados son los siguientes:

SH1 AH1 T6 TE0 L4 LE0 SR1 RL1 PP1 DC1 DT1 C0 E2 La dirección GPIB se ajusta desde el panel frontal.

## Manejo manual

## <span id="page-9-1"></span><span id="page-9-0"></span>**Información general**

En esta sección se facilita una introducción general al manejo del generador que se debe leer antes de utilizar el instrumento por primera vez.

En este manual, los nombres de los conectores y las teclas del panel frontal se muestran en mayúsculas; por ejemplo, RF OUT, UTILITIES, etc.; todas las etiquetas de las teclas variables, los campos de entrada y los mensajes que se muestran en el LCD se muestran con una letra distinta; por ejemplo, **Level Trim, Run Sweep.**

#### **Encendido**

El interruptor de corriente está situado en la parte inferior izquierda del panel frontal. Para desconectar completamente de la red eléctrica, desenchufe el cable de la parte posterior del instrumento o, si la toma cuenta con interruptor, desactive el suministro desde ésta. Verifique que el acceso sea seguro. Desconecte de la red eléctrica cuando no utilice el aparato.

Al encender, se establece la comunicación entre los módulos internos y, a medida que el proceso avanza, se muestran en pantalla las versiones de firmware de los distintos módulos. Esta información se puede consultar posteriormente desde el menú Utilities (utilidades) con la opción **Version Info** (información de versión).

Durante el encendido se revisa la información de calibración. En caso de detectarse un error en los datos de calibración, se mostrará un mensaje y la calibración se configurará automáticamente a los valores por defecto.

Todas las configuraciones de funcionamiento salvo el encendido y apagado de la salida RF OUT y el estado de Sweep Run/Stop (inicio/paro del barrido) se guardan en memoria flash al apagar y se reinstauran al encender. La configuración por defecto para la salida RF OUT es «siempre apagada» al encender pero también es posible fijarla como «siempre encendida» o «igual que en el último apagado». Consulte la sección Utilities. El barrido siempre se encuentra detenido al encender. La integridad de los datos de configuración se comprueba durante el encendido; en caso de encontrarse algún error se habilitan los valores por defecto.

#### **Principios del teclado**

El teclado se compone de varias teclas fijas y ocho teclas variables dispuestas en dos grupos de cuatro, uno a cada lado de la pantalla.

Las teclas físicas pueden dividirse en teclas de acceso al menú y teclas de edición de valores, además de la tecla TRIG de activación manual y la tecla de encendido y apagado de la salida RF OUT.

Bajo la pantalla se encuentran las teclas de acceso al menú. La tecla UTILITIES accede directamente al menú Utilities, la tecla SWEEP SETUP accede directamente al menú Sweep Setup (configuración de barrido) y las teclas FREQ (frecuencia) y LEVEL (nivel) acceden al menú Main (principal), que muestra los parámetros de salida básicos con el cursor de edición desplazado directamente a la frecuencia o al nivel, según se seleccione.

La tecla TRIG proporciona una activación manual para usar en los modos de barrido.

La tecla de encendido y apagado de la salida RF OUT habilita y deshabilita dicha salida con pulsaciones alternas; el piloto ON (encendido) del panel frontal se ilumina cuando la salida se encuentra habilitada.

Las teclas de edición de valores constan de un teclado numérico, teclas de arriba y abajo (▲ y ▼) e izquierda y derecha (◄ y ►) y una tecla BACK/Escape (atrás/salir). Las teclas ▲ y ▼ permiten aumentar y disminuir los valores y realizar selecciones deslizantes, y las teclas ◄ y ► permiten mover a izquierda y derecha el cursor de edición dentro de los valores de los parámetros. La tecla BACK/Escape actúa como tecla para cancelar la entrada de números o texto y como medio principal de navegación dentro de la estructura de menús, volviendo siempre al nivel de menú superior más próximo.

El mando giratorio realiza la misma función que las teclas ▲ y ▼ salvo cuando el modo de edición de la frecuencia y el nivel de salida se encuentra configurado a **Step Only** (solo paso) o a **Step+Scroll** (paso+deslizamiento) en el menú **BASIC FREQUENCY AND LEVEL SETTING MODE** (modo de configuración de la frecuencia y el nivel básicos). Consulte la sección «Edición de valores numéricos» para más detalles.

Las ocho teclas programables se activan de forma selectiva en función del menú actual. Uno de los cuatro posibles iconos junto a cada una de ellas indica su función actual y cuál de ellas está activa. Un rombo hueco ◊ indica que el campo contiguo no está seleccionado y que la pulsación de la tecla dará lugar a una de las varias acciones posibles, según el contexto.

Si el rombo hueco se encuentra junto a un campo numérico, la pulsación de la tecla contigua selecciona el campo para su edición y el icono cambia a un rombo sólido ♦ para indicar que el campo numérico se encuentra seleccionado y editable mediante una combinación de entrada directa de números, selección deslizante o pasos. Si el rombo hueco se encuentra junto a un campo que permite edición deslizante, el icono cambia a un rombo sólido partido  $\div$  para indicar que el campo está seleccionado y es editable deslizándose por un número limitado de posibilidades mediante las teclas ▲ y ▼ o el mando giratorio. La pulsación repetida de la misma tecla variable también hará deslizar el campo en una dirección.

Si el rombo hueco se encuentra junto a un campo de texto que indica un submenú, la pulsación de la tecla variable muestra dicho submenú inmediatamente. La tecla BACK/Escape siempre retornará desde el submenú.

Si el rombo hueco se encuentra junto a un campo de texto que indica una acción, dicha acción se producirá en cuanto se pulse la tecla variable, salvo en caso de que se solicite confirmación, por ejemplo, para evitar sobrescribir involuntariamente los datos previamente almacenados.

Durante la entrada numérica directa aparecerá un rombo hueco junto al texto que describa las unidades del valor introducido. En ese caso las teclas variables permitirán confirmar el número introducido, usando las unidades indicadas.

Algunos menús pueden deslizarse más allá del espacio de la pantalla. En tal caso aparecerá una flecha hacia arriba o hacia abajo con la palabra **more** (más) junto a las teclas variables usadas para deslizar el menú. Las teclas ▲ y ▼ y el mando giratorio también permiten deslizar el menú cuando estos iconos se encuentran presentes.

#### **Edición de valores numéricos**

Normalmente, los valores numéricos pueden editarse mediante la entrada directa a través del teclado directo o deslizándose mediante las teclas ▲ y ▼ o el mando giratorio. Además, el nivel y la frecuencia de salida básicos puede modificarse en tamaños de paso programables cuando los modos **Step Only** o **Step+Scroll** están seleccionados en el menú **BASIC FREQUENCY AND LEVEL SETTING MODE**, al que se accede a través de la opción **Set Edit Mode** (configurar modo de edición) del menú **UTILITIES**. El tamaño de los pasos también se edita desde este menú.

Para editar un valor numérico, el campo deberá seleccionarse primero pulsando la tecla variable contigua, que hará que el rombo situado junto a ella se rellene y aparezca el cursor de edición deslizante. Si el campo solamente se puede editar mediante deslizamiento se mostrará un rombo partido; cuando se acepte además la entrada directa de valores el rombo no estará partido.

El cursor de edición deslizante consiste en una raya baja parpadeante que indica qué carácter del campo numérico se está modificando. La posición del cursor de edición deslizante se mueve con las teclas ◄ y ► dentro del campo. El mando giratorio y las teclas ▲ y ▼ realizan la función de deslizamiento. Si se mueve el cursor de edición a la izquierda es posible introducir ceros a la izquierda hasta completar el máximo número de dígitos posibles para el valor del campo.

Los campos **frequency** y **level** (frecuencia y nivel de la salida) del menú Main se comportarán de forma distinta dependiendo del modo de edición seleccionado. Si está seleccionado **Step Only** no se mostrará ningún cursor de edición deslizante en estos dos campos, y el mando giratorio y las teclas ▲ y ▼ permitirán variar paso a paso el valor de acuerdo al tamaño de paso programado. Si está seleccionado **Scroll Only** (solo deslizante), el mando giratorio y las teclas ▲ y ▼ realizarán la función deslizante normal. Si está seleccionado **Step+Scroll**, el deslizamiento se realiza con el mando giratorio y la edición paso a paso se hace con las teclas ▲

y ▼.

Si el campo seleccionado acepta la introducción directa de números, la pulsación de cualquier tecla numérica presentará inmediatamente la pantalla de edición numérica, donde cada número pulsado se mostrará como el dígito más significativo del nuevo valor. Las teclas variables del lado derecho de la pantalla permiten confirmar la introducción del nuevo valor. La tecla ◄ sirve también como tecla de retroceso (BK SP) en estas pantallas, borrando un carácter a cada pulsación. La tecla BACK/Escape cancelará el nuevo número y retornará el campo seleccionado sin cambios.

#### **Parámetros deslizables**

Muchos parámetros se configuran a través de listas deslizables. Al igual que con los campos numéricos, estos campos deben primero seleccionarse mediante la tecla variable contigua; el icono cambiará entonces a un rombo partido  $\div$ . Las sucesivas pulsaciones de la misma tecla permitirán deslizar la lista en una dirección. Las teclas ▲ y ▼ o el mando giratorio posibilitan el deslizamiento de la lista en ambas direcciones.

#### **Edición de texto**

Las listas y configuraciones de barrido pueden almacenarse con etiquetas de texto opcionales de ocho caracteres. Los caracteres de la etiqueta se editan usando el deslizamiento o mediante su introducción directa a través del teclado numérico en la posición del cursor de edición. La posición de edición avanza automáticamente tras la entrada directa de un dígito, pero también se puede mover en cualquier dirección con las teclas ◄ y ►. Los caracteres disponibles por

deslizamiento son: **A**, **B**, **C**, ..., **X**, **Y**, **Z**, **0**, **1**, **2**, ...., **8**, **9**, **+**, **-**, **•**, **#**, espacio, **\_** (raya baja).

## <span id="page-11-0"></span>**Configuración de la frecuencia y el nivel**

Al encender, la pantalla por defecto es la del menú Main, desde la que se puede configurar directamente la frecuencia y el nivel de salida. El parámetro a configurar se selecciona bien por medio de las teclas del panel frontal FREQ o LEVEL o a través de las teclas variables **Freq** o **Level**. En el modo de edición por defecto **Scroll Only** es posible editar el parámetro seleccionado mediante la introducción directa desde el teclado numérico, utilizando las teclas  $\blacktriangle$ , ▼, ◄ y ► o con el mando giratorio; consulte la sección «Edición de valores numéricos» para más información al respecto de este tema y de cómo configurar el tamaño de los pasos definidos por el usuario para emplear con las otras alternativas de edición.

El menú Main también brinda acceso al menú **EDIT TRIM LIST** (editar lista de recorte) desde el que es posible configurar la lista de recortes de nivel (Trim List) y habilitar o deshabilitar la función Trim; consulte la sección «Trim (recortar)» más adelante.

Es posible habilitar y deshabilitar el barrido (ver próximas secciones) desde el menú Main usando la tecla variable **Run Sweep** (ejecutar barrido); cuando el barrido se encuentra en funcionamiento, esta tecla cambia a **Stop Sweep** (detener barrido). Tenga en cuenta que cuando el barrido se está ejecutando no es posible cambiar la frecuencia ni el nivel desde el menú Main y los rombos (◊ ó ♦) junto a las teclas variables **Freq** y **Level** desaparecen para indicar esto.

## <span id="page-11-1"></span>**Barrido por pasos**

En el modo Step Sweep el instrumento barrerá entre unos puntos de inicio y fin definidos y a través de un número de puntos especificados, o viceversa, dependiendo de lo indicado en el atributo Up/Down (arriba/abajo); es posible barrer la frecuencia, el nivel o ambos. Consulte la sección «Funciones y atributos de barrido comunes» para más información. El barrido de frecuencia puede ser lineal o logarítmico.

Para elegir el modo Step Sweep pulse SWEEP SETUP (configuración del barrido). Aparecerá el nivel superior **SWEEP**. Seleccione **Step** (paso) con la tecla variable **Type=** (tipo=). Para configurar las condiciones de inicio y paro, la forma de la escala del barrido de frecuencia, el número de puntos del barrido y el tiempo de parada de todos los puntos del barrido, pulse la tecla variable **Edit Sweep** (editar barrido).

El inicio y el paro se pueden configurar pulsando las teclas variables **Start=** (inicio=) o **Stop=**  (paro=) en el menú **STEP SWEEP EDIT** (edición de barrido por pasos) para acceder respectivamente a los menús **STEP SWEEP START** (inicio de barrido por pasos) y **STEP SWEEP STOP** (paro de barrido por pasos), los cuales permiten establecer los valores adecuados de frecuencia y nivel. Consulte la sección «Edición de valores numéricos». Tenga en cuenta que todos los niveles de barrido se muestran únicamente en dBm aunque el proceso de entrada numérica permite introducirlos en otras unidades; la conversión se realiza de manera automática.

La forma de la escala de frecuencia para Step Sweep permite elegir entre **Lin** (lineal) y **Log**  (logarítmica). En una forma de escala lineal, todos los intervalos de frecuencia entre puntos son iguales. En una forma de escala logarítmica, los intervalos de frecuencia aumentan exponencialmente desde la frecuencia **Start** hasta la frecuencia **Stop**, independientemente de la dirección del barrido.

El número de puntos del barrido se puede editar deslizándose entre los valores o mediante la entrada numérica directa. Se deben especificar un mínimo de dos puntos, los cuales se ubicarán entre las condiciones **Start** y **Stop**.

El tiempo de parada **Dwell** se define como el tiempo durante el que la salida del instrumento permanecerá estable en cada punto del barrido, salvo que se habilite el Point Trigger (ver más adelante). La contabilización del tiempo comienza una vez que la salida se considera estable y coincide con la señal SYNC del panel trasero entrando en su estado activo **Pos** o **Neg**. Consulte la sección «Funciones y atributos de barrido comunes». El barrido pasará al siguiente punto cuando el tiempo de parada caduque; la señal SYNC retornará al estado inactivo.

Si Point Trigger (activador de punto) está habilitado, se ignorará el tiempo de parada definido y el barrido pasará al siguiente punto en el momento en que se habilite la activación, que no será antes del tiempo mínimo de parada (10 ms). Consulte la sección «Menú Point Trigger» para configurar y habilitar o deshabilitar el activador de punto.

## <span id="page-12-0"></span>**Barrido por lista**

En el modo List Sweep, la salida del barrido se configurará de acuerdo a los valores indicados por el usuario en la lista de barrido. Si el atributo Up/Down se encuentra fijado a **Up**, la lista se seguirá en orden numérico comenzado por el punto #0001 y siguiendo hasta el punto máximo indicado; si se encuentra fijado a **Down**, el barrido comenzará por el punto máximo indicado y finalizará en el punto #0001. Cada punto de la lista especifica la frecuencia, el nivel y el tiempo de parada para ese punto. Es posible barrer la frecuencia, el nivel o ambos. Consulte la sección «Funciones y atributos de barrido comunes» para más información.

El modo List Sweep se selecciona deslizándose hasta **Type=List** (tipo=lista) en el menú **SWEEP:**.

Desde ahí es posible crear y editar la lista de barrido pulsando la tecla variable **Edit Sweep**  (editar barrido) del menú **SWEEP:**; consulte la sección «Edición de las listas de barrido y de recorte» para más información.

El tiempo de parada, la señal Sync y Point Trigger funcionan igual que en la opción Step Sweep. La única diferencia es que el tiempo de parada puede ser distinto para cada paso.

#### **Edición de las listas de barrido y de recorte**

Para editar la lista de barrido seleccione **Type=List** en el menú **SWEEP:** y después pulse la tecla variable **Edit Sweep**. Para acceder al editor de la lista de recorte, vaya al menú MAIN y pulse la tecla variable **Level Trim** (recorte de nivel). El formato de ambas listas difiere tan solo en el parámetro **Dwell** presente en la lista de barrido pero no en la lista de recorte.

Para navegar de una a otra lista puede utilizar el campo **#nnnn** o **#nnn** en la parte superior izquierda de la pantalla. La resolución del deslizamiento puede ajustarse con las teclas ◄ y ► para moverse más rápido o más despacio a través de la lista. Si esta no contiene el número máximo de filas, al desplazarse más allá de la entrada superior se mostrará una fila en blanco.

Para introducir un nuevo valor para un parámetro de cualquier fila de la lista, incluyendo la fila en blanco, pulse la tecla variable ubicada junto al parámetro que desee editar. En la fila en blanco el usuario debe introducir un valor numérico directamente en el campo seleccionado, según se describe en la sección «Edición de valores numéricos». Los demás campos de esta fila se rellenarán automáticamente con los valores de la fila anterior, pudiéndose editar a conveniencia. Cuando el campo seleccionado ya contenga un valor, este puede editarse mediante la entrada directa o usando el deslizamiento.

Desde cualquier fila de la lista es posible insertar una fila nueva pulsando la tecla variable **Ins**  (insertar) situada en el lado derecho de la pantalla. La nueva fila se insertará sobre la fila actualmente mostrada, y será una copia exacta. La pantalla pasará a mostrar la nueva fila, que podrá editarse conforme sea necesario. Todas las filas situadas a continuación se desplazarán un lugar hacia adelante. Si la lista ya contiene el máximo número de filas, se perderá el contenido de la última de ellas.

La tecla variable **Del** (borrar) situada en el lado derecho de la pantalla brinda acceso a un submenú que permite operaciones de borrado de filas y listas. Para borrar una fila se debe pulsar la tecla variable **Delete row** (borrar fila). La fila actual se borrará de la lista sin pedir confirmación alguna, siendo sustituida por la fila situada a continuación; las filas posteriores se desplazarán un lugar hacia atrás. Para borrar una lista se debe pulsar la tecla variable **Delete Sweep List** (borrar lista de barrido) o **Delete Trim List** (borrar lista de recorte). Antes de completar el borrado se pedirá confirmación. La tecla variable **CANCEL** o la tecla BACK/escape cancelarán la operación. Tras borrar la lista permanecerá un único paso con los valores por defecto.

El submenú Delete de la lista de barrido proporciona además una operación que copia en la lista de barrido el barrido por pasos definido actualmente. Para ello se calculan todos los puntos del barrido por pasos y se copian en la lista, que pasa a contener un número de filas igual al número de puntos especificados en el barrido por pasos.

## <span id="page-13-0"></span>**Funciones y atributos de barrido comunes**

Existen una serie de menús desde los que se puede comenzar el barrido pulsando la tecla variable **Run Sweep**. Mientras el barrido se está ejecutando, la función de esta tecla variable cambia a **Stop Sweep**. Al detener el barrido, la salida del instrumento volverá a las condiciones especificadas en el menú Main.

Existen varios parámetros de barrido comunes que son aplicables tanto al barrido por pasos como al barrido por lista, y que se configuran a través de los menús Sweep Mode (modo de barrido) y Sync/Trigger Setup (configuración de sincronismo/activador).

#### **Menú modo de barrido**

El acceso al menú **SWEEP MODE** se realiza mediante la pulsación de la tecla variable **Mode** en el menú **SWEEP:**.

Es posible barrer únicamente la frecuencia, dejando el nivel según lo indicado en el menú Main e ignorando cualquier valor de nivel en la especificación del barrido; o únicamente el nivel, dejando la frecuencia según lo indicado en el menú Main; o bien barrer ambos de forma simultánea. La selección se realiza deslizándose entre **Frequency+Level** (frecuencia+nivel), **Frequency**  (frecuencia) y **Level** (nivel) en el menú **SWEEP MODE**.

Una tecla variable permite alternar entre el modo de barrido **Single** (único) y **Repeat**  (repetición). En modo **Single**, el barrido se efectuará una vez solamente tras cumplirse cualquier condición inicial de **Sweep Trigger**, y se detendrá en el último punto del barrido. Si la dirección especificada es **Up** (arriba), dicho punto será la condición **Stop** de un barrido por pasos o el punto máximo en un barrido por lista. Si la dirección es **Down**, será la condición **Start** de un barrido por pasos o el punto #0001 en un barrido por lista. En el modo **Repeat** el barrido se repetirá una vez satisfecha cualquier condición inicial de **Sweep Trigger**.

La pantalla puede configurarse como activada o desactivada pulsando alternativamente la tecla variable **Disp on** (pantalla encendida) / **Disp Off** (pantalla apagada). Esta configuración es aplicable a la actualización de la pantalla durante un barrido en el menú **SWEEP STATUS**  (estado del barrido), al que se accede desde el menú **SWEEP:**, y en el menú Main. Durante los barridos rápidos es recomendable seleccionar **Disp Off** para evitar divergencias entre las actualizaciones de la pantalla y mantener unos tiempos de parada breves.

#### **Menú configuración de sincronismo y activador**

El acceso al menú **SYNC/TRIGGER SET UP** se realiza pulsando la tecla variable **Triggers**  (activadores) en el menú **SWEEP:**.

#### **Salida de sincronismo**

La polaridad del estado activo de la señal SYNC OUT del panel trasero puede fijarse como **Pos**  o **Neg** pulsando alternativamente la tecla variable **Sync Out=**. La señal SYNC OUT entra en estado activo en cada punto del barrido en que la salida está estabilizada en los valores especificados para tal punto. **Pos** significa +5 V y **Neg** significa 0 V, que es la tierra del instrumento.

#### **Menú activador de barrido**

El acceso al menú **SWEEP TRIGGER:** se realiza pulsando la tecla variable **Set Sweep Trigger** (configurar activador de barrido) desde el menú **SYNC/TRIGGER SET UP**, al que se accede según se ha indicado anteriormente.

Si el activador de barrido se deja en su estado por defecto **Trigger Disabled** (activador deshabilitado), el instrumento pasa al primer punto del barrido inmediatamente tras una pulsación de la tecla variable **Run Sweep** o un comando remoto SWPRUN. Sin embargo, seleccionando **Trigger Enabled** con la tecla variable **Trigger Enabled/Disabled** (activador habilitado/deshabilitado), tanto al barrido por pasos como al barrido por lista se les puede indicar que esperen al activador de barrido antes de comenzar tras una pulsación de la tecla variable **Run Sweep** o un comando remoto SWPRUN.

Tras el inicio manual o remoto del barrido, si el activador se ha situado en modo **Enabled**, la salida permanecerá inalterada en la configuración del menú Main hasta que se recibe la señal del activador de barrido. Una vez recibida dicha señal, el instrumento pasará al primer punto del barrido. El origen del activador se selecciona desde el menú **SWEEP TRIGGER:** deslizándose con la tecla variable **Source=**. Las opciones son **Manual**, **Timer**, **Ext Neg Edge**, **Ext Pos Edge** o **Remote**.

La opción **Manual** se refiere a la tecla TRIG del panel frontal. Tenga en cuenta que, si el instrumento se encuentra en el modo remoto tras la recepción de un comando remoto, el teclado queda bloqueado hasta que se restituya el funcionamiento local con la pulsación de la tecla Local o enviando el comando remoto LOCAL.

La opción **Timer** (temporizador) habilita un retardo entre el momento en que se ejecuta el barrido, bien manual o bien remoto, hasta que se genera automáticamente un activador del barrido. La duración del retardo se configura seleccionando la tecla variable que aparece a la derecha de la pantalla junto al valor del tiempo al seleccionar **Timer**; el valor puede estar comprendido entre 0,1 y 999,9 segundos.

Las opciones **Ext Neg Edge** (margen negativo externo) y **Ext Pos Edge** (margen positivo externo) se refieren a una señal entrante desde el conector TRIG IN (entrada de activador) ubicado en el panel trasero. El activador de barrido se genera al detectarse la transición de entrada seleccionada.

La opción **Remote** se refiere a la recepción de un comando \*TRG o GET (solo GPIB) en una de las interfaces remotas.

Si el modo de barrido está configurado como **Repeat** en el menú **SWEEP MODE**, el instrumento solamente necesitará un activador antes de realizar los barridos de manera repetida.

Si el modo de barrido está configurado como **Single**, el instrumento permanecerá en el último punto al finalizar el barrido y hasta que este se detenga mediante la pulsación de la tecla variable **Stop Sweep** o la recepción del comando SWPSTOP (que cambiará la configuración de salida a la del menú Main), o hasta que se reciba un nuevo activador (que dará inicio a un nuevo barrido). Tenga en cuenta que, en el modo de barrido único, si también se habilita Point Trigger (ver a continuación), será necesario recibir un activador de punto para salir del último paso antes de que el siguiente activador pueda pasar al primer punto del nuevo barrido; solamente cuando se hayan recibido ambos activadores se pasará desde el último punto del barrido completado al primer punto de un nuevo barrido.

#### **Menú activador de punto**

Si Point Trigger está habilitado, se ignorará el tiempo de parada definido y el barrido pasará al siguiente punto en el momento en que se ejecute el activador de punto, que no será antes de 10 ms. Tanto el barrido por pasos como el barrido por lista pueden configurarse para requerir un activador de punto. Point Trigger puede emplearse conjuntamente con Sweep Trigger.

El acceso al menú **POINT TRIGGER:** se realiza pulsando la tecla variable **Set Point Trigger** (configurar activador de punto) desde el menú **SYNC/TRIGGER SET UP**. Las opciones disponibles deslizándose con la tecla variable **Source=** son **Manual**, **Ext Neg Edge**, **Ext Pos Edge** o **Remote**. Su significado es el mismo que para Sweep Trigger.

Point Trigger se habilita y deshabilita con pulsaciones alternas de la tecla variable **Trigger Enabled/Disabled**. Tenga en cuenta que, cuando Point Trigger está habilitado, no es necesario un activador de punto para que el instrumento pase al primer punto del barrido, pero sí lo es para que salga del último punto de un barrido único completado.

#### <span id="page-15-0"></span>**Recorte**

El nivel de salida puede ajustarse utilizando la función Trim para calibrar una configuración de prueba completa (con el fin de compensar, por ejemplo, la pérdida de nivel del cable) o para modificar la calibración del propio generador. La función Trim consiste en una lista de hasta 100 pares de valores "ajuste de amplitud" / "frecuencia" programables por el usuario. Cuando se encuentra activada, ajusta el nivel de salida en una cantidad linealmente interpolada entre las frecuencias especificadas en la lista.

Tanto el control del recorte como la edición de la lista de recorte se realizan desde el menú EDIT TRIM LIST (editar lista de recorte), al que se accede pulsando la tecla variable Level Trim (recorte de nivel) en el menú Main (consulte «Edición de las listas de barrido y de recorte» para más información sobre como cambiar el contenido de la lista de recorte). Dentro del menú Edit Trim List, la función Trim puede habilitarse pulsando la tecla variable **Enable Trim** (habilitar recorte), que pasa entonces a ser alternativamente la tecla variable **Disable Trim**  (deshabilitar recorte). Cuando Trim está habilitado, el piloto TRIM del panel frontal se ilumina para avisar de que el nivel de salida se encuentra sujeto a las variaciones ejercidas por dicha función.

Trim List especifica hasta 100 pares de valores frecuencia/recorte de dB. Consulte la sección «Edición de las listas de barrido y de recorte». El nivel de salida es modificado de acuerdo con los valores de recorte en las frecuencias especificadas en la lista y también entre ellas. El recorte entre frecuencias se realiza mediante una interpolación lineal entre los valores de recorte de las frecuencias especificadas.

En frecuencias por debajo del mínimo indicado en cualquier lugar de la lista de recorte, el ajuste de nivel se interpolará linealmente entre 0 dB a 10 MHz y el valor de recorte especificado a la frecuencia mínima indicada.

En frecuencias por encima del máximo indicado en cualquier lugar de la lista de recorte, el ajuste de nivel se interpolará linealmente entre 0 dB a 6 GHz y el valor de recorte a la frecuencia mínima indicada.

Los puntos de Trim List pueden introducirse en cualquier orden; al habilitar el modo Trim el generador los reorganizará internamente en orden ascendente de frecuencia.

Si dos entradas de la lista de recorte creada por el usuario contienen la misma frecuencia, estas se emplearán en el orden en que se produzcan dentro de la lista, comenzando por el número de fila menor. El valor de recorte de la primera fila se aplicará en frecuencias hasta la frecuencia común, esta inclusive. La segunda fila se aplicará en frecuencias por encima de la frecuencia común.

Si más de dos puntos de la lista contienen la misma frecuencia, los valores de recorte del primer y último punto se utilizarán de la forma anteriormente descrita; los valores intermedios serán ignorados.

Cuando la salida RF se encuentra en ON (encendida) y Trim está habilitado, se comprueba que la salida ajustada por la función Trim no supere los +7 dBm y no sea inferior a -110 dBm. Si la salida calculada supera dichos valores, se emite un aviso acústico y se fija el nivel a +7 dBm o a -110 dBm, según corresponda.

Al iniciar un barrido con la función Trim habilitada, se comprueba que el barrido corregido permanezca en todo momento entre los +7 y los -110 dBm. En caso de que no sea así, se emite un aviso acústico y se inhibe el barrido.

El recorte puede editarse con la función Trim habilitada, pero los cambios no serán efectivos hasta que esta se deshabilite y habilite de nuevo, o hasta que el instrumento se apague y vuelva a encender.

## <span id="page-16-0"></span>**Configuración de fábrica por defecto**

Se presenta a continuación la configuración de fábrica por defecto. Es posible retornar el instrumento a estos valores en cualquier momento con solo recuperarlos desde la posición Store 00 en el menú **RECALL SETUP** (recuperar configuración). Consulte la sección «Menú Utilities (utilidades)». El comando remoto \*RST también retornará el instrumento a estos valores, a excepción de aquellos específicos de la propia interfaz.

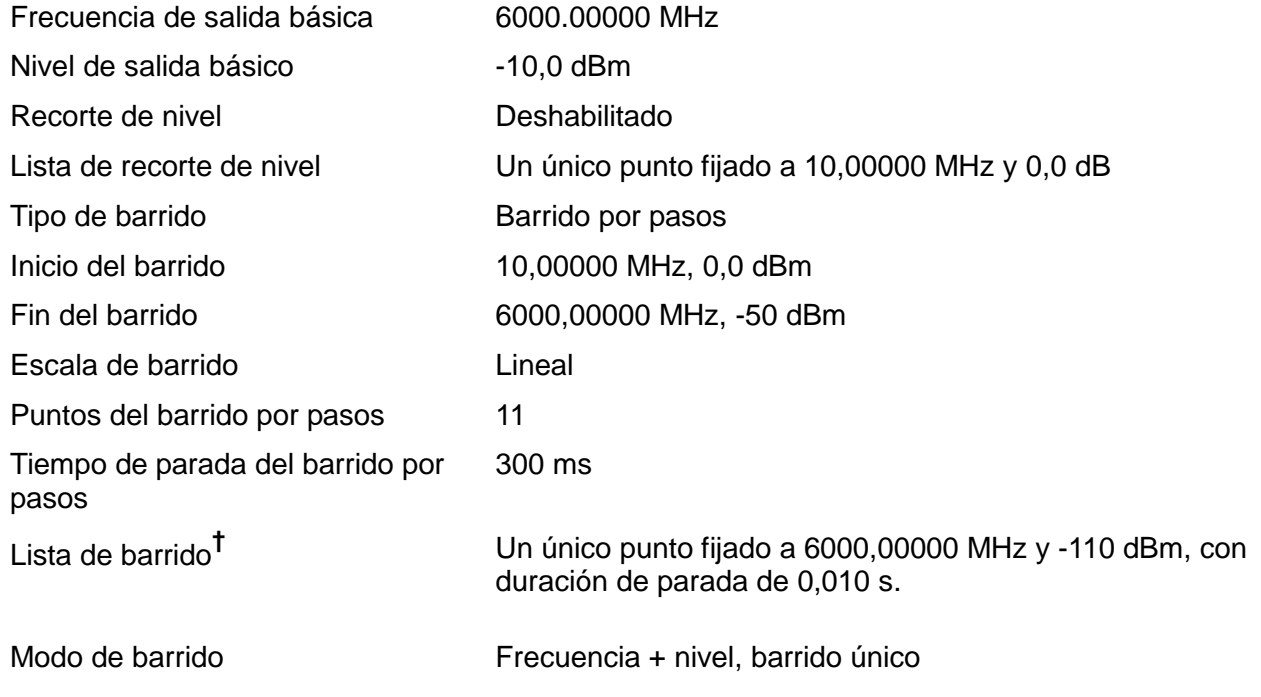

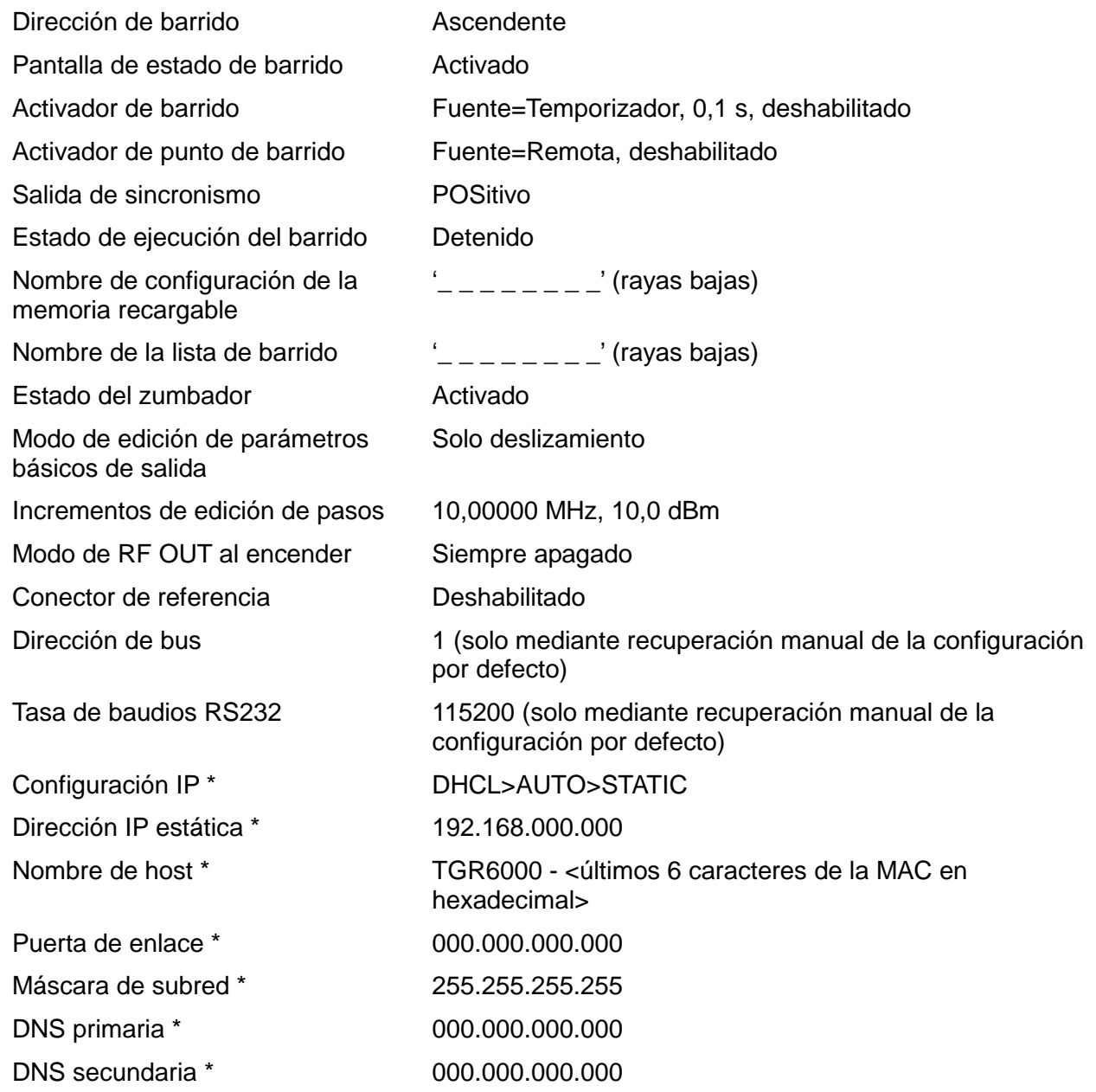

**†** Tenga en cuenta que la lista de barrido actual no es modificada al recuperar la configuración por defecto desde el menú **Recall a Setup** (recuperar una configuración) ni mediante el empleo del comando remoto \*RST. La configuración de fábrica por defecto de la lista de barrido solamente se recupera por medio de la tecla variable **Delete Sweep List** (borrar lista de barrido), disponible durante la edición de la lista (consulte la sección «Edición de listas de barrido y de recorte» o a través del comando remoto SWPLISTINIT.

\* Usando la tecla variable **LAN RESET** (reinicio de red local) en el menú **IP Configuration**  (configuración IP) o usando el interruptor LCI del panel trasero.

## Menú Utilities (utilidades)

<span id="page-18-0"></span>El menú Utilities se compone de una lista de submenús seleccionables mediante las teclas variables a su derecha.

### <span id="page-18-1"></span>**Almacén**

Al pulsar la tecla variable **Store** en el menú **UTILITIES** se accede a los menús **Store Setup** (almacenar configuración), **Store Sweep List** (almacenar lista de barrido) y **Erase**  (limpiar).

#### **Menús Almacenar configuración y Almacenar lista de barrido**

Estos menús permiten almacenar en memoria no volátil las listas de barrido y la configuración del instrumento. Los datos se guardan en espacios numerados. El número del espacio se elige deslizándose por el campo preseleccionado **#nn**, siendo **#nn** el número del espacio de almacenamiento. Con los datos es posible definir y guardar también una etiqueta opcional **name**  (nombre) que ayude a identificar dichos datos al recuperarlos.

El valor de **name** puede editarse pulsando la tecla variable **Edit**, que permitirá acceder a los submenús **EDIT SETUP NAME** (editar nombre de configuración) y **EDIT SWEEP LIST NAME**  (editar nombre de lista de barrido). Los caracteres del nombre pueden modificarse utilizando el deslizamiento del cursor. Consulte la sección «Edición de texto».

La tecla variable **Execute** almacenará los datos inmediatamente si el espacio seleccionado no contiene ya datos. En caso de que los contenga, se emitirá un aviso y se solicitará confirmación. La acción puede cancelarse pulsando la tecla variable **CANCEL** o la tecla BACK/Escape.

#### **Menú Limpiar**

Este menú permite el borrado completo de todos los datos almacenados de listas y configuraciones. Antes de completar el borrado se pedirá confirmación.

#### <span id="page-18-2"></span>**Recuperar**

La tecla variable **Recall** del menú UTILITIES proporciona acceso a los menús **Recall a Setup** y **Recall a Sweep List**.

#### **Menús Recuperar configuración y Recuperar lista de barrido)**

Estos menús permiten recuperar de la memoria no volátil las listas de barrido y la configuración del instrumento. Cada configuración o lista se almacena en espacios numerados. El número del espacio se elige deslizándose por el campo preseleccionado **#nn**, siendo **#nn** el número del espacio de almacenamiento. Según se selecciona cada espacio, su contenido se describe como **-No data-** si no se ha almacenado nada en él, o con el nombre de la etiqueta correspondiente si contiene datos. Un nombre válido para la etiqueta puede ser la propia etiqueta por defecto

**\_ \_ \_ \_ \_ \_ \_ \_** .

La operación de recuperación se efectúa pulsando la tecla variable **Execute** (ejecutar). Antes de ello siempre se solicita confirmación.

### <span id="page-18-3"></span>**Editar nombre de lista**

Pulse la tecla variable **Edit List Name** para invocar el menú **EDIT SWEEP LIST NAME**  (editar nombre de lista de barrido), que permite establecer el nombre de la lista de barrido actual; consulte la sección «Edición de texto».

El nombre introducido se convertirá también en el nombre de etiqueta por defecto en caso de que la lista se almacene en la memoria no volátil.

## <span id="page-18-4"></span>**Configurar modo de edición**

Esta utilidad permite al usuario seleccionar la forma de editar la frecuencia y el nivel de salida básicos desde el menú Main.

#### **Menú modo de configuración de la frecuencia y el nivel básicos**

En este menú es posible seleccionar el modo de edición para la frecuencia y el nivel de salida, deslizándose entre las opciones de la lista **Scroll Only** (solo deslizamiento), **Step+Scroll**  (paso+deslizamiento) o **Step Only** (solo paso). Consulte la sección «Edición de valores numéricos» para conocer en qué afectan estas opciones a la edición de la frecuencia y el nivel de salida.

El tamaño del paso se configura en el submenú **Set Increment Sizes** (configurar tamaño de incrementos), al que se accede pulsando la tecla variable **Edit Step Sizes** (editar tamaños de pasos). En este submenú es posible introducir, directamente con el teclado numérico, los valores del tamaño del paso para la frecuencia y el nivel. Consulte la sección «Edición de valores numéricos». Tenga en cuenta que, al usar este menú, el funcionamiento de las teclas ▲, ▼, ◄ y ► depende del modo de edición seleccionado, conforme se indica a continuación. Si el modo de edición elegido es **Scroll Only** o **Step+Scroll**, se mostrará un cursor de edición por desplazamiento en los campos del tamaño de frecuencia y de nivel; en ambos casos, el mando giratorio permitirá editar el carácter que esté subrayado por el cursor. Si está seleccionado **Scroll Only**, las teclas ▲ y ▼ permiten deslizarse por el carácter subrayado; en los demás modos de edición aumentan y disminuyen el carácter menos significativo. Si está seleccionado **Step Only**, no se muestra ningún cursor de deslizamiento, y el aumento y disminución del carácter menos significativo se realiza tanto con las teclas ▲ y ▼ como con el mando giratorio.

## <span id="page-19-0"></span>**Conector de referencia**

La utilidad Ref Socket selecciona la función del conector de referencia REF IN/OUT de 10 MHz. La función del conector de referencia permite deslizarse entre las opciones **Input** (entrada), **Output** (salida) o **Disabled** (deshabilitado).

Cuando se selecciona el conector REF IN/OUT de 10 MHz como entrada y este recibe una señal de 10 MHz de la amplitud especificada, la fuente interna de frecuencia de referencia pasa automáticamente desde el oscilador interno a la fuente externa, iluminándose el piloto del panel frontal EXT REF. La interrupción de la fuente externa provoca que la fuente de frecuencia de referencia retorne al oscilador interno. La impedancia de entrada es de 50 Ω.

Cuando se selecciona el conector REF IN/OUT de 10 MHz como salida, la señal del oscilador interno es derivada al conector a través de un búfer de salida de 50 Ω.

Si no se va a emplear como entrada ni como salida, **Disabled** garantiza que no se reciban interferencias a través de una entrada abierta ni se produzcan emisiones de 10 MHz indeseadas a través de una salida abierta.

### <span id="page-19-1"></span>**Interfaces**

La tecla variable **Interfaces** permite acceder al menú **INTERFACES CONFIG**, que brinda acceso a varios submenús para configurar las funciones de la interfaz remota.

La tecla variable **BUS ADDRESS** posibilita la asignación de una dirección de bus única para el instrumento.

La tasa de baudios de RS232 puede ajustarse a través de la tecla variable **RS232 Baud**.

Por medio de la tecla variable **LAN** se puede configurar y supervisar el estado de la interfaz de área local.

Para más detalles consulte la sección «Manejo de la interfaz remota».

### <span id="page-19-2"></span>**Zumbador**

Esta utilidad permite deshabilitar el zumbador de alerta interno con objeto de lograr un funcionamiento silencioso.

## <span id="page-20-0"></span>**Modo de encendido**

La tecla variable **Power Up Mode** proporciona acceso al menú **RF POWER UP MODE**, que permite configurar la salida RF OUT al encender el instrumento como **Always OFF** (siempre apagada, valor por defecto), **Always On** (siempre encendida) o **Same as Power Down**  (igual que al apagar).

## <span id="page-20-1"></span>**Información de versión**

Por medio de esta utilidad se muestran los números de versión individuales del firmware de los módulos internos.

## <span id="page-20-2"></span>**Calibración**

Esta tecla variable permite acceder a la utilidad de calibración del instrumento. Para realizar la calibración se requiere un equipo especializado. No deberá accederse a esta función sin consultar la *Guía de servicio*. Consulte la sección «Mantenimiento».

## Manejo de la interfaz remota

<span id="page-21-0"></span>El instrumento se puede controlar a distancia mediante sus interfaces RS232, USB, LAN u opcionalmente la interfaz GPIB.

El control remoto por USB funciona de manera similar al realizado por RS232, aunque a través del conector USB. El software suministrado con el instrumento configura el PC que actúa como controlador para tratar la conexión USB como un puerto COM virtual. Las aplicaciones del PC pueden entonces acceder al instrumento a través de ese puerto COM.

Su control remoto a través de la interfaz LAN es posible mediante el protocolo de sockets de TCP/IP. La interfaz LAN cumple las prescripciones esenciales del estándar LXI (Lan eXtensions for Instrumentation), versión 1.2, clase C, pero no se adhiere a ellas completamente ya que, por ejemplo, no contiene un servidor web. En su lugar, la configuración y consulta del estado de la LAN solamente se puede realizar a través de un menú en el panel frontal.

Todas las interfaces están alimentadas en todo momento.

### <span id="page-21-1"></span>**Selección de dirección, tasa de baudios de RS232 y estado de LAN**

La dirección, tasa de baudios y configuración de la LAN se realizan desde el panel frontal del instrumento de la siguiente manera: Pulse la tecla UTILITIES para seleccionar el menú **UTILITIES**, descienda por la lista de submenús y pulse la tecla variable **Interfaces** para seleccionar el menú **INTERFACE CONFIG**.

La tecla variable **BUS ADDRESS** permite asignarle al instrumento una dirección de bus única. La dirección puede aumentarse y disminuirse dentro del rango de 1 a 31, ambos incluidos (pero no el 0). Al llegar al 31 se vuelve al 1 y viceversa. Solamente la interfaz GPIB requiere estrictamente que el instrumento disponga de capacidad de direccionamiento. Sin embargo, es posible hacer uso del comando ADDRESS? (¿dirección?) con cualquiera de las interfaces para identificar fácilmente qué instrumento está siendo controlado por un puerto COM (para RS232 o USB) o socket TCP (para LAN) concretos.

La tasa de baudios de RS232 puede ajustarse a través de la tecla variable **RS232 Baud**.

El estado de la interfaz LAN puede supervisarse, y su configuración modificarse, a través del menú **LAN Status**, al que se accede pulsando la tecla variable **LAN**. El estado se muestra en la parte superior de la pantalla, pudiendo ser **NO LAN** (red local no conectada), **CONFIGURE**  (instrumento intentando conectar por DHCP, IP automática o asignando una IP estática) o **CONNECTED** (conexión de red local establecida). Consulte la sección «Interfaz LAN» para obtener información de configuración detallada.

### <span id="page-21-2"></span>**Manejo remoto/local**

Cuando se conecta, el instrumento se encuentra en estado local, con el piloto REMOTE apagado. En esta situación es posible realizar todas las operaciones del panel frontal. Al recibir un comando, se entra en el estado remoto y se ilumina el piloto REMOTE. En este modo, el panel frontal se bloquea y sólo se procesan los comandos remotos.

El instrumento puede retornar al estado local pulsando la tecla Local; sin embargo, el efecto de esta acción sólo perdurará hasta que se vuelva a direccionar el instrumento o se reciba otro carácter desde la interfaz, entonces volverá a entrar de nuevo en el estado remoto. Al volver al modo Local mediante esta acción o empleando el comando LOCAL, la configuración se mantendrá de acuerdo a los últimos valores configurados remotamente.

## <span id="page-22-0"></span>**Interfaz RS232**

#### **Conector de la interfaz RS232**

El conector en serie de tipo D de 9 clavijas de la interfaz se encuentra en la parte trasera del instrumento. A continuación se enumeran las conexiones de las patillas:

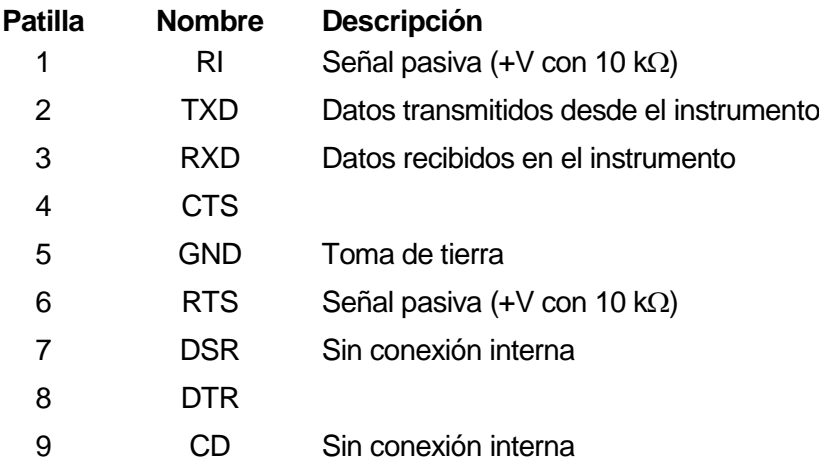

#### **Conexiones RS232**

La interfaz RS232 debe conectarse a un puerto de PC estándar por medio de un cable machohembra con todas las conexiones de uno a uno, sin ningún cruce. Como alternativa, solamente es necesario conectar al PC las patillas 2, 3 y 5, pero interconectando en el extremo del PC las patillas 1, 4 y 6 y las patillas 7 y 8 tal como muestra el diagrama.

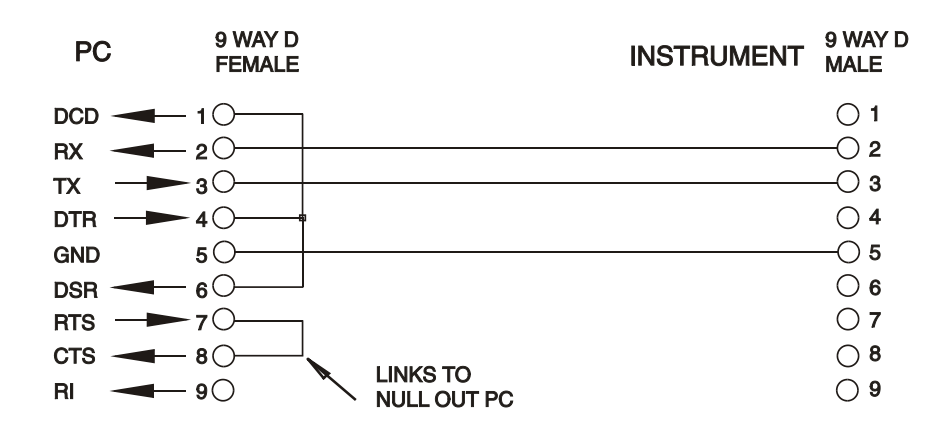

La tasa de baudios de este instrumento puede configurarse entre 1200 y 115200 baudios; los demás parámetros permanecen fijos de la siguiente forma:

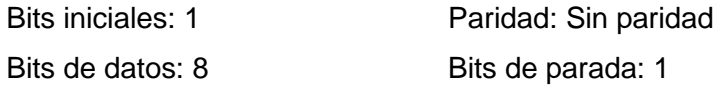

#### **Juego de caracteres de RS232**

 $\ddot{\bullet}$ 

Dado que es necesaria la negociación XON/XOFF, sólo es posible enviar datos en código ASCII; no se aceptan los bloques binarios. El bit 7 de los códigos ASCII se pasa por alto, esto es, se presupone que está desactivado. Los comandos no distinguen entre mayúsculas y minúsculas; se pueden utilizar indistintamente. Los códigos ASCII por debajo de 20H (espacio) no se emplean. En este manual, 20H, etc. significa 20 en base hexadecimal. La unidad enviará XOFF cuando queden 50 bytes libres y XON cuando esta cantidad aumente a 100 bytes.

## <span id="page-23-0"></span>**Interfaz USB**

La interfaz USB es un puerto COM virtual que puede ser controlado desde un PC como si de un dispositivo RS232 se tratara. El instrumento se suministra con un CD que contiene un archivo .inf con los controladores estándar de Microsoft para Windows 2000, XP, Vista y Windows 7; el asistente de instalación seleccionará el controlador adecuado para el sistema operativo del PC (32 ó 64 bits). Cualquier actualización está disponible en la web de TTi, [http://www.aimtti.com/support.](http://www.aimtti.com/support)

La instalación del controlador de la interfaz se realiza conectando el instrumento a un PC a través de un cable estándar USB. La función *plug and play* de Windows debería reconocer automáticamente el nuevo hardware que se conecte a la interfaz USB. Si es la primera vez que se realiza la conexión, se le pedirá que indique la ubicación de un controlador adecuado. A condición de que se sigan correctamente las indicaciones de Windows, el sistema operativo instalará el controlador correspondiente y establecerá un puerto COM virtual en el PC. El número del nuevo puerto COM dependerá del número de puertos COM que ya existan en el PC. El puerto COM virtual podrá ser controlado por las aplicaciones Windows exactamente igual que un puerto estándar, salvo que el ajuste de velocidad en baudios del puerto COM virtual es ignorado.

El controlador se quedará instalado en el PC, por lo que el establecimiento de un puerto COM virtual se realizará automáticamente cada vez que el instrumento se conecte al PC a través del puerto USB.

Para cada instrumento adicional conectado al PC vía USB se creará un nuevo puerto COM virtual. A cada instrumento se le asignará un puerto COM virtual propio cuando se conecte por primera vez. En posteriores conexiones se le asignará el mismo puerto. El software del PC utiliza el código único que lleva grabado internamente cada instrumento para vincularlo siempre al mismo puerto COM virtual, independientemente del puerto USB físico al que se haya conectado.

También puede utilizarse el comando ADDRESS? (¿dirección?) para identificar fácilmente el instrumento que está controlado por un puerto COM determinado. Aunque la capacidad de direccionamiento es ignorada en la operación USB, la dirección todavía podrá ajustarse y utilizarse como un identificador. Ajuste cada instrumento conectado vía USB en una dirección diferente y envíe el comando ADDRESS? desde cada puerto COM virtual para confirmar qué instrumento está conectado a aquel puerto.

## <span id="page-23-1"></span>**Interfaz LAN**

La interfaz LAN consta de las interfaces y los protocolos descritos a continuación. Debido a la posibilidad de una configuración incorrecta de la interfaz LAN que hiciera imposible la comunicación con el instrumento a través de ella, un botón protegido situado en el panel trasero proporciona un mecanismo de inicialización de la configuración de red (LAN Configuration Initialise, LCI) para reiniciar la unidad a los valores de fábrica por defecto. También es posible reiniciar el instrumento a sus valores por defecto desde el panel frontal usando la tecla variable LAN RESET (reinicio de LAN) en el menú IP Configuration (configuración IP). Consulte la sección «Conexión LAN» para más detalles. Por defecto, el instrumento intenta obtener la configuración mediante DHCP si este se encuentra disponible; si el protocolo DHCP no responde en 30 segundos, se recurrirá a la asignación automática de IP. En el muy poco probable caso de que no se pudiera encontrar una IP automática, se asignaría la IP estática 192.168.0.100.

#### **Conexión LAN**

Para utilizar la interfaz LAN debe conocerse la dirección IP de la unidad. El CD-ROM proporcionado incluye la herramienta LXI Discovery Tool, que puede emplearse para mostrar las direcciones IP (y otra información relacionada) de todos los dispositivos conectados compatibles con el protocolo de descubrimiento VXI-11. Esta herramienta es una aplicación para Windows que debe instalarse y ejecutarse en el PC que actúe como controlador, con el instrumento conectado bien directamente a la toma de red local del PC o bien a través de un enrutador. Es recomendable conectar a través de un enrutador puesto que la asignación de la dirección IP se realiza de forma notablemente más rápida; la conexión directa al PC solamente iniciará el

proceso de asignación de IP una vez agotados los 30 segundos dedicados a intentar la conexión por DHCP. También se incluyen herramientas para el descubrimiento de redes locales como parte del paquete National Instruments Measurement and Automation Explorer y la aplicación Agilent Vee.

Al ser encendido por vez primera, el instrumento intenta obtener la configuración mediante DHCP si este se encuentra disponible; si el protocolo DHCP no responde en 30 segundos, se recurrirá a la asignación automática de IP. En el muy poco probable caso de que no se pudiera encontrar una IP automática, se asignaría la IP estática 192.168.0.100. El estado de la LAN puede ser supervisado durante este proceso desde el menú **LAN Status**; para acceder a él pulse la tecla variable **Interfaces** en el menú UTILITIES y seleccione el menú **INTERFACE CONFIG** (configuración de la interfaz), después pulse la tecla variable **LAN** para que se muestre el menú **LAN Status**. El estado se muestra en la parte superior de la pantalla, pudiendo ser **NO LAN** (red local no conectada), **CONFIGURE** (instrumento intentando conectar por DHCP, IP automática o asignando una IP estática) o **CONNECTED** (conexión de red local establecida).

El menú **LAN Status** también da acceso a los siguientes parámetros de la red local. La mayor parte son fijos o se configurarán automáticamente por DHCP; cuando los parámetros puedan ser modificados desde el teclado, ello se indicará en la siguiente lista:

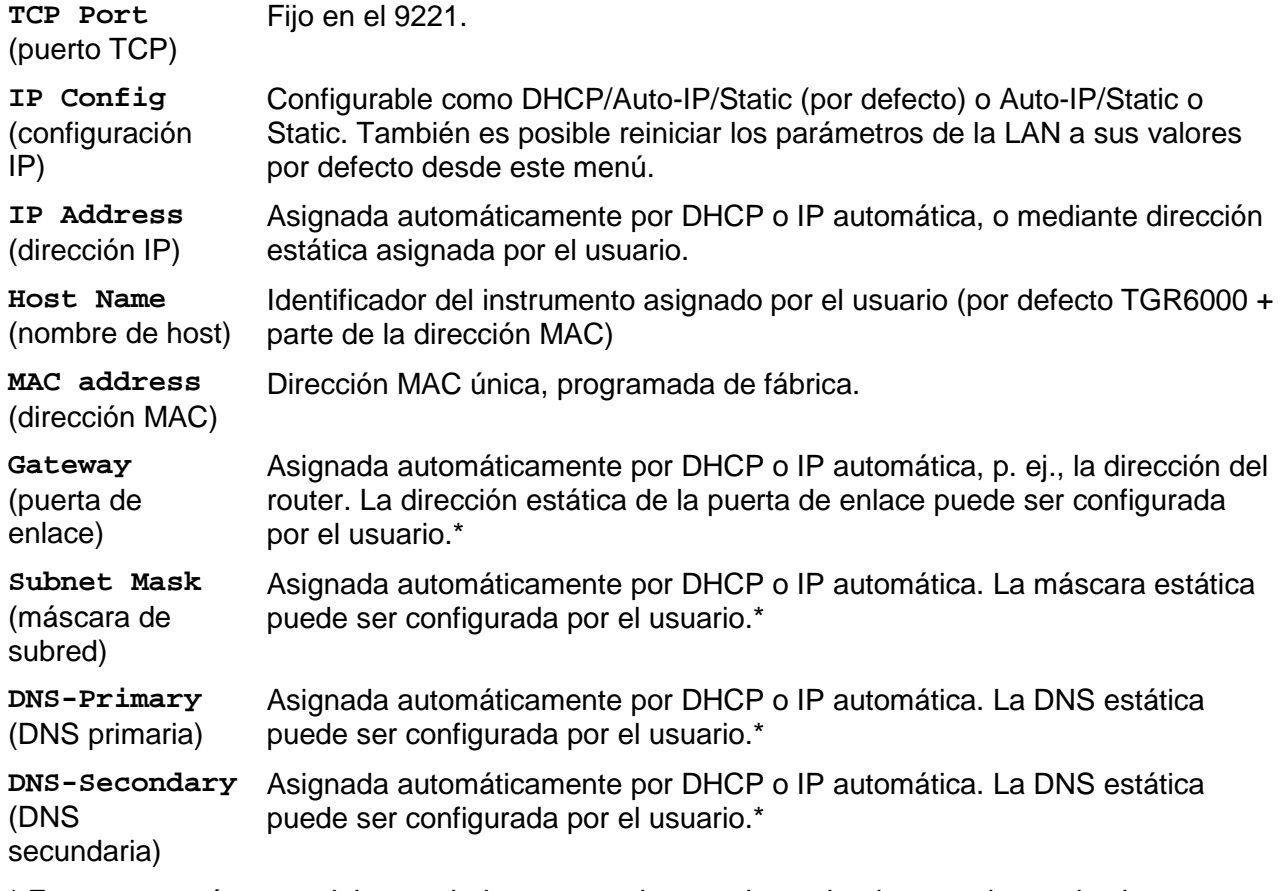

\* Estos son parámetros del controlador que pueden ser determinados por el usuario si no se establecen automáticamente. P. ej., en un sencillo sistema de red local "uno a uno" sin router. *Nota:* los parámetros modificados solamente se aplican una vez que el instrumento ha sido apagado y encendido de nuevo.

#### **Servidor de ping por ICMP**

El aparato contiene un servidor ICMP que le permite responder a las solicitudes de ping a través de su nombre de host o dirección IP.

#### **Protocolo de descubrimiento VXI-11**

El instrumento cuenta con una compatibilidad muy limitada con el estándar VXI-11, suficiente únicamente para aceptar el protocolo de descubrimiento.

La unidad incorpora un mapeador de puertos RPC de Sun en el puerto TCP 111 y en el puerto UDP 111 según se define en la recomendación RPC1183. Las llamadas permitidas son: NULL, GET PORT y DUMP.

El puerto TCP 1024 incorpora un sencillo protocolo VXI-11 suficiente únicamente para permitir el descubrimiento del aparato. Las llamadas que admite son: CREATE LINK, DEVICE\_WRITE, DEVICE\_READ y DESTROY\_LINK.

Una vez establecido un vínculo, el dispositivo ignora cualquier otra señal escrita, y toda lectura de este retorna la cadena de identificación esperada por un «\*IDN?», en el formato

«Fabricante,Modelo,Núm. de serie,X.xx Y.yy Z.zz».

Por ejemplo:

THURLBY THANDAR,TGR6000,345678,1.00 1.00 1.00

siendo «X.xx» la revisión del firmware de control, «Y.yy» la revisión del firmware de radiofrecuencia y «Z.zz» la revisión del firmware de la interfaz. El firmware es actualizable por el usuario a través del puerto USB.

#### **Nombre de recurso VISA**

Debido a la limitada compatibilidad con el protocolo VXI-11 (solamente descubrimiento), al utilizar paquetes de aplicaciones que se comuniquen a través de un nombre de recurso VISA, el instrumento deberá ser referido por su información de socket puro. Por ejemplo, un instrumento ubicado en la dirección IP 192.168.1.100 normalmente tendría un nombre de recurso VISA del tipo «TCPIP0::192.168.1.100::inst0::INSTR» pero, para este instrumento, el nombre se deberá modificar para que sea «TCPIP0::192.168.1.100::9221::SOCKET», siendo 9221 el puerto TCP utilizado por el aparato para su monitorización y control; consulte más abajo.

#### **Sockets de TCP**

El instrumento utiliza un socket en el puerto TCP 9221 para su supervisión y control. Este puerto recibe comandos textuales tal y como se define en la sección «Comandos remotos». Cualquier respuesta es remitida por el mismo puerto.

#### **Error de LAN**

Si se efectúa una conexión de área local pero se detecta un error (p. ej., la dirección IP es la misma de otro dispositivo de la red), el menú **LAN status** indicará **NO LAN** hasta que se corrija el error. Consulte la sección «Conexión LAN». En caso de un error de LAN, revise y corrija la configuración del instrumento; un botón protegido situado en el panel trasero y rotulado LAN RESET proporciona un mecanismo de inicialización de la configuración de red LAN (LCI) que permite reiniciar la unidad a sus valores de fábrica. Este mecanismo también se puede invocar desde el teclado (consulte la sección «Conexión LAN»). Por defecto, el instrumento intenta obtener la configuración mediante DHCP si este se encuentra disponible; si el protocolo DHCP no responde en 30 segundos, se recurrirá a la asignación automática de IP. En el muy poco probable caso de que no se pudiera encontrar una IP automática, se asignaría la IP estática 192.168.0.100. Si en ningún momento se detecta una conexión física de red local, el menú **LAN status** seguirá indicando **NO LAN**.

### <span id="page-25-0"></span>**Interfaz GPIB**

El conector de 24 patillas de la interfaz GPIB se encuentra ubicado en la parte trasera del instrumento. La conexión de cada patilla se corresponde con lo especificado en la norma IEEE 488.1-1987; el instrumento es compatible con la norma IEEE 488.1-1987 y la norma IEEE 488.2- 1987.

#### **Subconjuntos de GPIB**

Este instrumento contiene los siguientes subconjuntos de la norma IEEE 488.1:

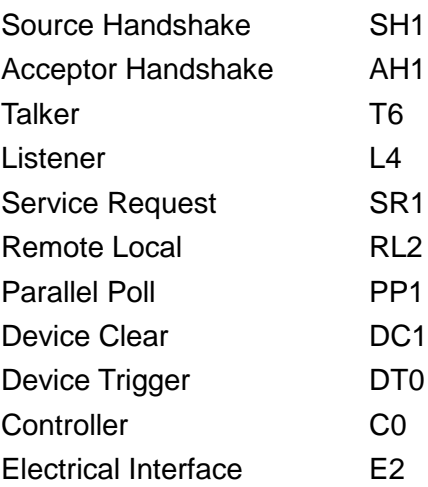

#### **Manejo de errores de la norma GPIB IEEE 488.2: Query Error Register**

El error UNTERMINATED de la norma IEEE 488.2 («autorizado para hablar pero nada que decir») se procesa de la siguiente manera: Si el instrumento ha recibido una señal de permiso para hablar pero el formateador de respuestas está inactivo y la cola de entrada se encuentra vacía, se generará el error UNTERMINATED. Ello hará que el bit de error de consulta (Query Error) se active en el registro de estado de eventos estándar (Standard Event Status Register), que se coloque un valor de 3 en el registro de errores de consulta (Query Error Register) y que el intérprete se reinicie. Para más detalles, vea la sección «Comunicación de estado».

El error INTERRUPTED de la norma IEEE 488.2 se procesa de la siguiente manera: Si el formateador de respuestas está esperando para enviar un mensaje de respuesta pero el intérprete ha leído un <PROGRAM MESSAGE TERMINATOR> o la cola de entrada contiene más de un mensaje END, el instrumento ha sido interrumpido (INTERRUPTED) y se generará un error. Ello hará que el bit de error de consulta (Query Error) se active en el registro de estado de eventos estándar (Standard Event Status Register), que se coloque un valor de 1 en el registro de errores de consulta (Query Error Register) y que el formateador de respuestas se reinicialice, vaciándose por tanto la cola de salida. El intérprete pasará entonces a analizar la siguiente unidad de mensajes de programa, <PROGRAM MESSAGE UNIT>, de la cola de entrada. Para más detalles, vea la sección «Comunicación de estado».

El error DEADLOCK de la norma IEEE 488.2 se procesa de la siguiente manera: Si el formateador de respuestas está esperando para enviar un mensaje de respuesta y la cola de entrada se llena, el instrumento entrará en un estado de bloqueo (DEADLOCK) y se generará un error. Ello hará que el bit de error de consulta (Query Error) se active en el registro de estado de eventos estándar (Standard Event Status Register), que se coloque un valor de 2 en el registro de errores de consulta (Query Error Register) y que el formateador de respuestas se reinicialice, vaciándose por tanto la cola de salida. El intérprete pasará entonces a analizar la siguiente unidad de mensajes de programa, <PROGRAM MESSAGE UNIT>, de la cola de entrada. Para más detalles, vea la sección «Comunicación de estado».

#### **Parallel Poll de GPIB**

Este instrumento ofrece prestaciones completas de sondeo en paralelo. El registro de habilitación del sondeo en paralelo (Parallel Poll Enable Register) está configurado para especificar qué bits del registro de bytes de estado (Status Byte Register) van a ser utilizados para conformar el mensaje local ist. El registro de habilitación del sondeo en paralelo se configura con el comando \*PRE <nrf> y se lee con el comando \*PRE?. Al valor de dicho registro se le aplica el registro de bytes de estado con un operador lógico AND; si el resultado es 0, el valor de ist será 0, de lo contrario el valor de ist será 1.

El instrumento también debe configurarse de manera que, durante una operación de sondeo, se pueda devolver al controlador el valor de ist. Para ello, el controlador envía un comando Parallel Poll Configure (PPC) seguido de un comando Parallel Poll Enable (PPE). A continuación se muestran los bits del comando PPE:

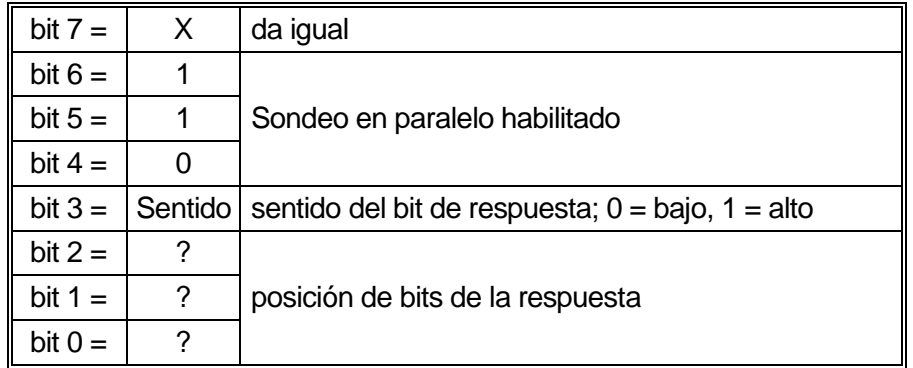

*Ejemplo.* Para devolver el bit RQS (bit 6 del Status Byte Register), con valor 1 cuando sea verdadero y con valor 0 cuando sea falso, en la posición de bits 1, en respuesta a una operación de sondeo en paralelo, envíe los siguientes comandos:

\*PRE 64<pmt>, después PPC seguido de 69H (PPE)

La respuesta del aparato al sondeo será entonces 00H si RQS es 0 y 01H si RQS es 1.

Durante la respuesta a un sondeo de este tipo, las líneas de la interfaz DIO se encuentran terminadas resistivamente (terminación pasiva). Ello permite a múltiples dispositivos compartir la misma posición de bits para la respuesta, tanto en la configuración wired-AND como en la configuración wired-OR. Consulte la norma IEEE 488.1 para más información.

## <span id="page-27-0"></span>**Comunicación de estado**

Cada interfaz mantiene un modelo separado de error y estado. El disponer de un modelo separado para cada interfaz asegura que los datos no se pierdan, ya que existen muchos comandos, como por ejemplo «\*ESR?», que limpian el contenido al ser leídos.

El estado de errores se mantiene utilizando un conjunto de registros; estos se describen en los siguientes párrafos y se muestran en el modelo de estado (Status Model) al final de esta sección.

#### **Standard Event Status Register y Standard Event Status Enable Register**

Ambos registros se implementan conforme a lo especificado por la norma IEEE 488.2. Todo bit activado en el Standard Event Status Register que se corresponda con un bit activado en el Standard Event Status Enable Register provocará la activación del bit ESB en el Status Byte Register.

El Standard Event Status Register se lee y borra con el comando \*ESR?. El Standard Event Status Enable Register se configura con el comando \*ESE <nrf> y se lee con el comando \*ESE?.

Se trata de un campo de bits en donde cada bit indica lo siguiente:

- Bit 7: Power On (encendido). Se configura cuando se enciende por primera vez el instrumento.
- Bit 6: No se usa.
- Bit 5: Command Error (error de comando). Se configura cuando se detecta un error de tipo sintáctico en un comando proveniente del bus. El analizador sintáctico se reinicia y sigue analizando el byte siguiente de la cadena de entrada.
- Bit 4: Execution Error (error de ejecución). Se configura cuando se descubre un error mientras se intenta ejecutar un comando ya completamente analizado sintácticamente. En el Execution Error Register aparecerá el número de error correspondiente. Véase la sección «Mensajes de error».
- Bit 3: No se usa.
- Bit 2: Query Error (error de consulta). Se habilita cuando se produce una consulta. En el Query Error Register aparecerá el número de error correspondiente. Consulte la sección «Registro de errores de consulta».
- Bit 1: No se usa.
- Bit 0: Operation Complete (operación completada): Se habilita como respuesta al comando '\*OPC'.

#### **Execution Error Register**

Este registro contiene un número que representa el último error encontrado en la interfaz actual. El Execution Error Register se lee y borra mediante el comando 'EER?'. Tras el encendido, este registro se encuentra configurado a 0 en todas las instancias de interfaz.

Los mensajes de error tienen los significados siguientes:

- 0: Ningún error detectado.
- 120: El valor numérico enviado está fuera de rango.
- 123: Error interno comunicado al preparar la Flash para el borrado o la escritura. Posible fallo de hardware.
- 124: Error interno comunicado al escribir a la Flash. Posible fallo de hardware.
- 125: Error interno comunicado al borrar la Flash. Posible fallo de hardware.
- 126: Se ha encontrado un error en los datos de un espacio de almacenamiento de configuraciones.
- 127: Se ha encontrado un error en los datos de un espacio de almacenamiento de List Sweep.
- 128: No hay datos válidos en el espacio de almacenamiento de configuración o de List Sweep solicitado.
- 134: La ejecución del barrido ha sido cancelada porque el nivel de salida calculado tras aplicar la función TRIM es > +7 dBm o < -110 dBm en el punto *nnnn* del barrido. (*nnnn* se muestra brevemente en pantalla).
- 135: Intento ilegal de cambiar el valor del parámetro debido a que el barrido se está ejecutando.
- 136: Intento ilegal de cambiar el valor de un parámetro de TRIM debido a que la función TRIM está actualmente activa.

Para algunos de los anteriores errores también se muestra en pantalla brevemente un mensaje descriptivo.

#### **Status Byte Register y Service Request Enable Register**

Ambos registros se implementan conforme a lo especificado por la norma IEEE 488.2. Todo bit activado en el Status Byte Register que se corresponda con un bit activado en el Service Request Enable Register provocará la activación del bit RQS/MSS en el Status Byte Register, generando así un Service Request (petición de servicio) en el bus.

El Status Byte Register se lee bien mediante el comando \*STB?, que retorna MSS en el bit 6, bien mediante un sondeo en serie que retorna RQS en el bit 6. El Service Request Enable Register se configura con el comando \*SRE <nrf> y se lee con el comando \*SRE?.

- Bit 7 No se usa.
- Bit 6 RQS/MSS. Este bit, tal y como lo define la norma IEEE 488.2, contiene tanto el mensaje Requesting Service (solicitando servicio) como el mensaje Master Status Summary (resumen de estado maestro). La señal RQS se retorna en respuesta a un sondeo en serie, y la señal MSS se retorna en respuesta al comando \*STB?
- Bit 5 ESB. Event Status Bit (bit de estado del evento). Este bit se activa si algún bit activado en el Standard Event Status Register se corresponde con un bit activado en el Standard Event Status Enable Register.
- Bit 4 MAV. Bit de Message Available (mensaje disponible). Se activará cuando el instrumento cuente con un mensaje de respuesta formateado y listo para enviar al controlador. El bit se desactivará una vez que se haya enviado el Response Message Terminator (finalizador del mensaje de respuesta).
- Bit 3 No se usa.
- Bit 2 No se usa.
- Bit 1 No se usa.
- Bit 0 No se usa.

#### **Modelo de estado**

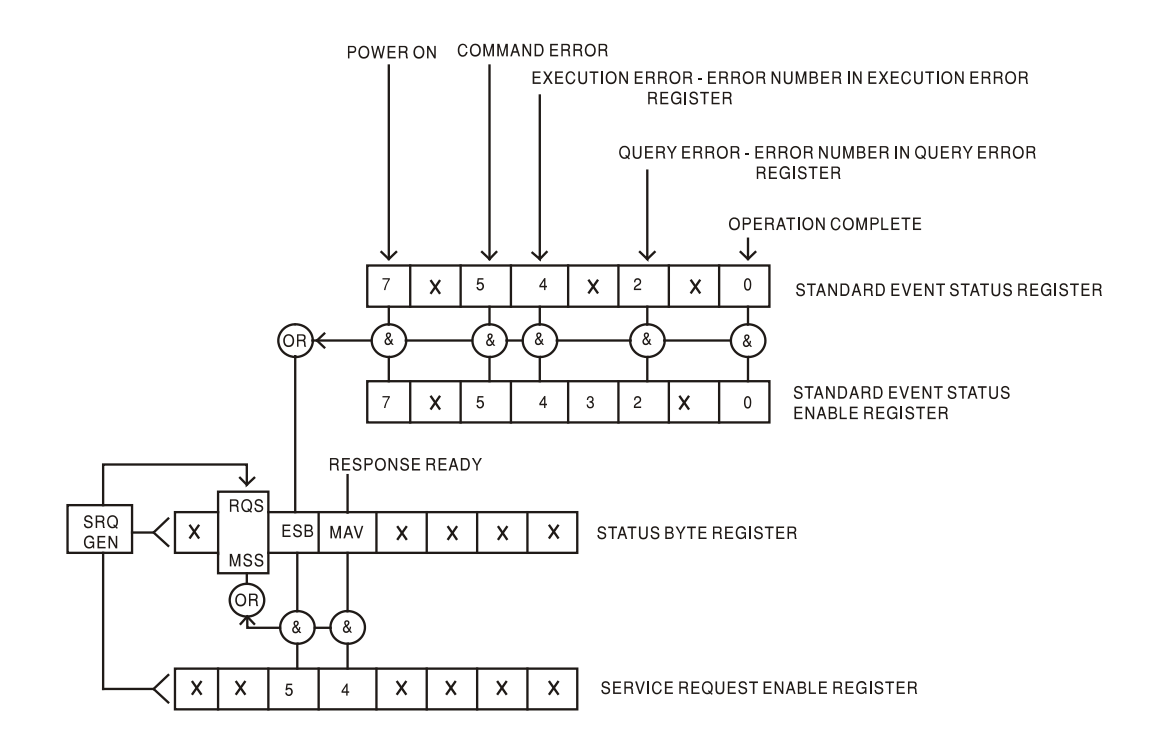

## <span id="page-30-0"></span>**Configuración por defecto al encendido y en funcionamiento remoto**

Los siguientes valores de estado del instrumento se configuran el encendido:

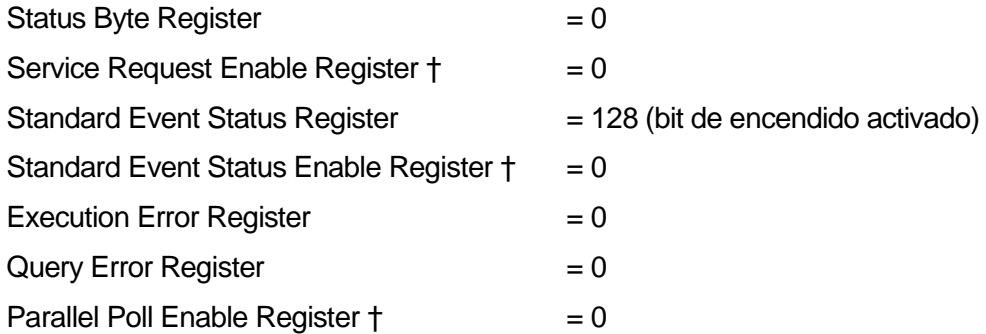

†□ Los registros marcados con este símbolo son específicos de la sección GPIB del instrumento y su uso es limitado desde otras interfaces.

El instrumento estará en modo local con los controles del panel frontal activos.

Los parámetros del instrumento al encenderlo serán los mismos que antes de apagarlo por última vez a excepción del estado de RF OUT. Por defecto, al encender la unidad la salida está siempre deshabilitada; el usuario puede modificar esto desde el panel frontal para que se habilite siempre al encender la unidad o que retorne al mismo estado en el que se encontraba en el momento del apagado. Consulte la sección «Menú Utilities (utilidades)».

El comando de interfaz \*RST (reset) reinicia el instrumento a su configuración de funcionamiento remoto por defecto. La configuración Remote Operation Default es la misma que Factory Default, a excepción de que \*RST no modifica la configuración de las interfaces (dirección, tasa de baudios, parámetros de LAN) ni el contenido de la lista de barrido. Consulte la sección «Configuración de fábrica por defecto» para más información.

## Comandos remotos

## <span id="page-31-1"></span><span id="page-31-0"></span>**Formato de los comandos remotos**

La entrada por RS232 dispone de una cola de 256 bytes que se llena, por interrupciones, de manera transparente para todas las demás operaciones del instrumento. El instrumento enviará la señal XOFF cuando en la cola haya aproximadamente 200 caracteres. Tras enviar el XOFF, cuando haya unos 100 espacios libres en la cola, se enviará un XON. Esta cola contiene datos brutos (sin analizar) que el analizador sintáctico va tomando. Los comandos y consultas se ejecutan por orden, y el analizador no empieza con un nuevo comando mientras no se haya completado cualquier comando o consulta anterior. Las respuestas RS232 a los comandos y consultas se envían inmediatamente; no hay cola de salida.

La entrada USB es compatible con la especificación USB 2.0 Full Speed.

Los comandos se deben enviar tal como se indica en la lista de comandos, y deben terminar con el código de fin de comando 0AH (salto de línea, LF). Es posible enviar grupos de comandos; en tal caso se separan entre sí mediante el código 3BH (;). El grupo debe terminar con el código de fin de comando 0AH (salto de línea, LF).

Las respuestas de la unidad al controlador se envían tal como se indica en la lista de comandos. Cada respuesta termina con un <RESPONSE MESSAGE TERMINATOR>, que es 0DH (retorno de carro, CR) seguido de 0AH (salto de línea, LF).

El espacio en blanco, <WHITE SPACE>, se define con los códigos de caracteres del 00H al 20H, ambos incluidos.

El carácter <WHITE SPACE> se ignora siempre salvo en los identificadores de comando; por ejemplo, «\*C LS» no es equivalente a «\*CLS».

El bit superior de todos los caracteres es ignorado.

Los comandos no distinguen entre mayúsculas y minúsculas.

## <span id="page-31-2"></span>**Formato de los comandos remotos de GPIB**

La entrada por GPIB dispone de una cola de 256 bytes que se llena, por interrupciones, de manera transparente para todas las demás operaciones del instrumento. Esta cola contiene datos puros (sin interpretar) que el intérprete va tomando. Los comandos y consultas se ejecutan por orden, y el analizador no empieza con un nuevo comando mientras no se haya completado cualquier comando o consulta anterior. Al no existir cola de salida, el formateador de respuestas esperará, indefinidamente si es necesario, hasta que el instrumento reciba una señal de permiso para hablar y el mensaje de respuesta completo haya sido enviado, antes de que el analizador pase al siguiente comando de la cola de entrada.

Los comandos son enviados por el controlador como <PROGRAM MESSAGES> (mensajes de programa), consistiendo cada uno de ellos en cero o más elementos <PROGRAM MESSAGE UNIT> (unidad de mensajes de programa) separados por elementos <PROGRAM MESSAGE UNIT SEPARATOR> (separador de unidades de mensajes de programa).

Se entiende como <PROGRAM MESSAGE UNIT> un comando cualquiera de la lista de comandos remotos.

El <PROGRAM MESSAGE UNIT SEPARATOR> es el carácter de punto y coma ';' (3BH).

Los <PROGRAM MESSAGES> se separan mediante elementos <PROGRAM MESSAGE TERMINATOR>, que pueden ser cualquiera de los siguientes:

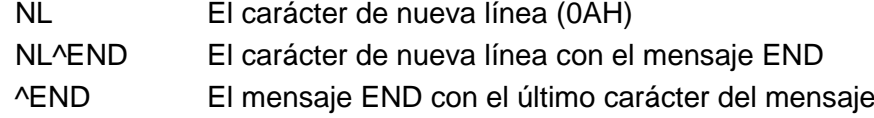

Las respuestas del instrumento al controlador se envían como <RESPONSE MESSAGES>. Un <RESPONSE MESSAGE> se compone de un <RESPONSE MESSAGE UNIT> seguido de un <RESPONSE MESSAGE TERMINATOR>.

Un <RESPONSE MESSAGE TERMINATOR> es el carácter de nueva línea con el mensaje END, NL^END.

Cada consulta produce un <RESPONSE MESSAGE> específico, que se muestra junto al comando correspondiente en la lista de comandos remotos.

El carácter <WHITE SPACE> se ignora siempre salvo en los identificadores de comando; por ejemplo, «\*C LS» no es equivalente a «\*CLS». <WHITE SPACE> se define con los códigos de carácter 00H a 20H inclusive, a excepción del carácter NL (0AH).

El bit superior de todos los caracteres es ignorado. Los comandos no distinguen entre mayúsculas y minúsculas.

## <span id="page-32-0"></span>**Lista de comandos**

En esta sección se facilitan todos los comandos y consultas con que cuenta este aparato. Los comandos se enumeran por orden alfabético dentro de los grupos de funciones.

Tenga en cuenta que no hay parámetros dependientes o emparejados, comandos superpuestos, elementos de datos de programa de expresión ni encabezados compuestos de programa de comando; cada comando se ejecuta por completo antes de que comience el siguiente. Todos los comandos son consecutivos, y el mensaje de operación completa se genera inmediatamente después de la ejecución en todos los casos.

Se utiliza la siguiente nomenclatura:

<rmt> <RESPONSE MESSAGE TERMINATOR>

- <cpd> <CHARACTER PROGRAM DATA>, esto es, un nemónico o cadena breve como por ejemplo ON u OFF.
- <nrf> Un número en cualquier formato; por ejemplo, 12, 12.00, 1.2 e1 y 120 e-1 se aceptan como el número 12. Cualquier número que se reciba se convierte a la precisión necesaria según el uso y después se redondea para obtener el valor del comando.

<nr1> Un número sin decimales, esto es, un entero.

Los comandos que empiezan con \* son comandos comunes conforme a la especificación de la norma IEEE 488.2. Todos ellos funcionarán con las demás interfaces, aunque algunos no sean de mucha utilidad.

#### **Parámetros de salida**

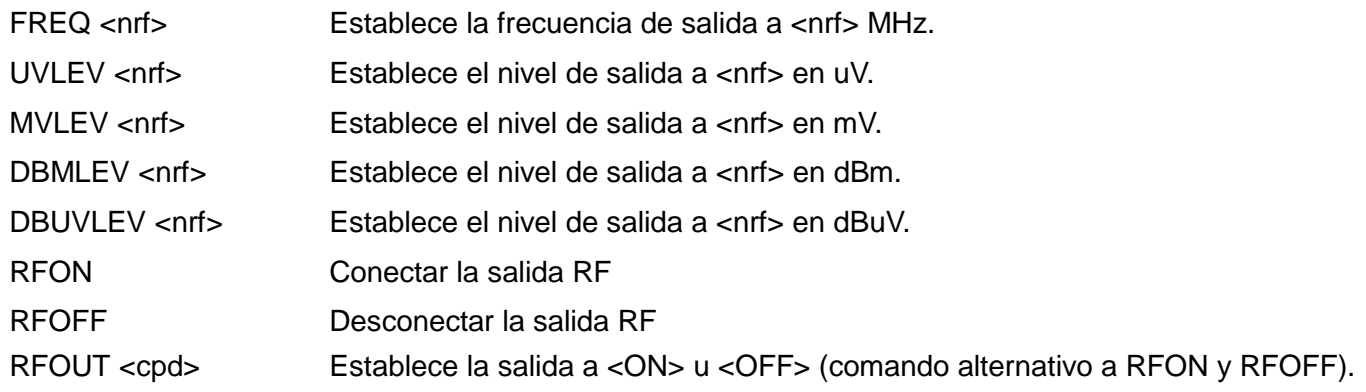

#### **Configuración del barrido por lista**

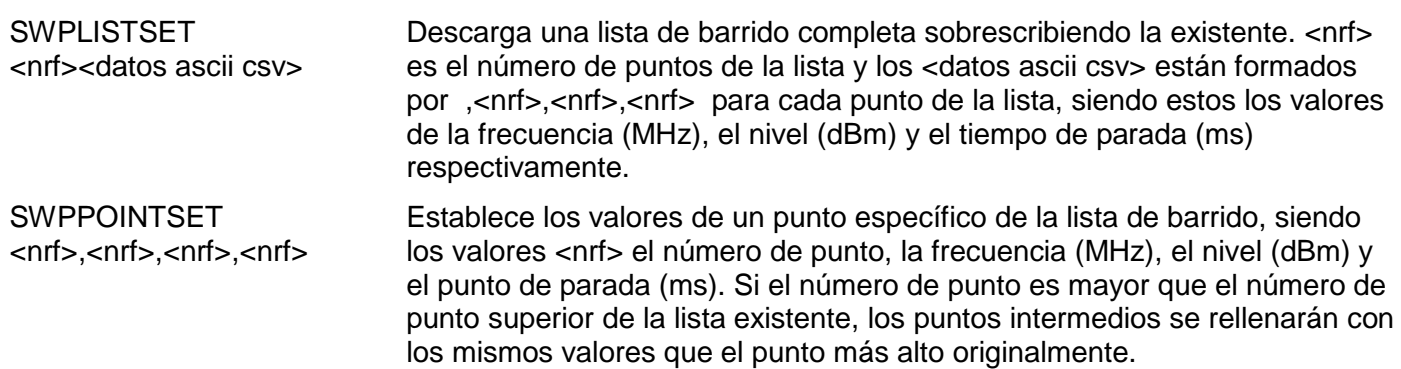

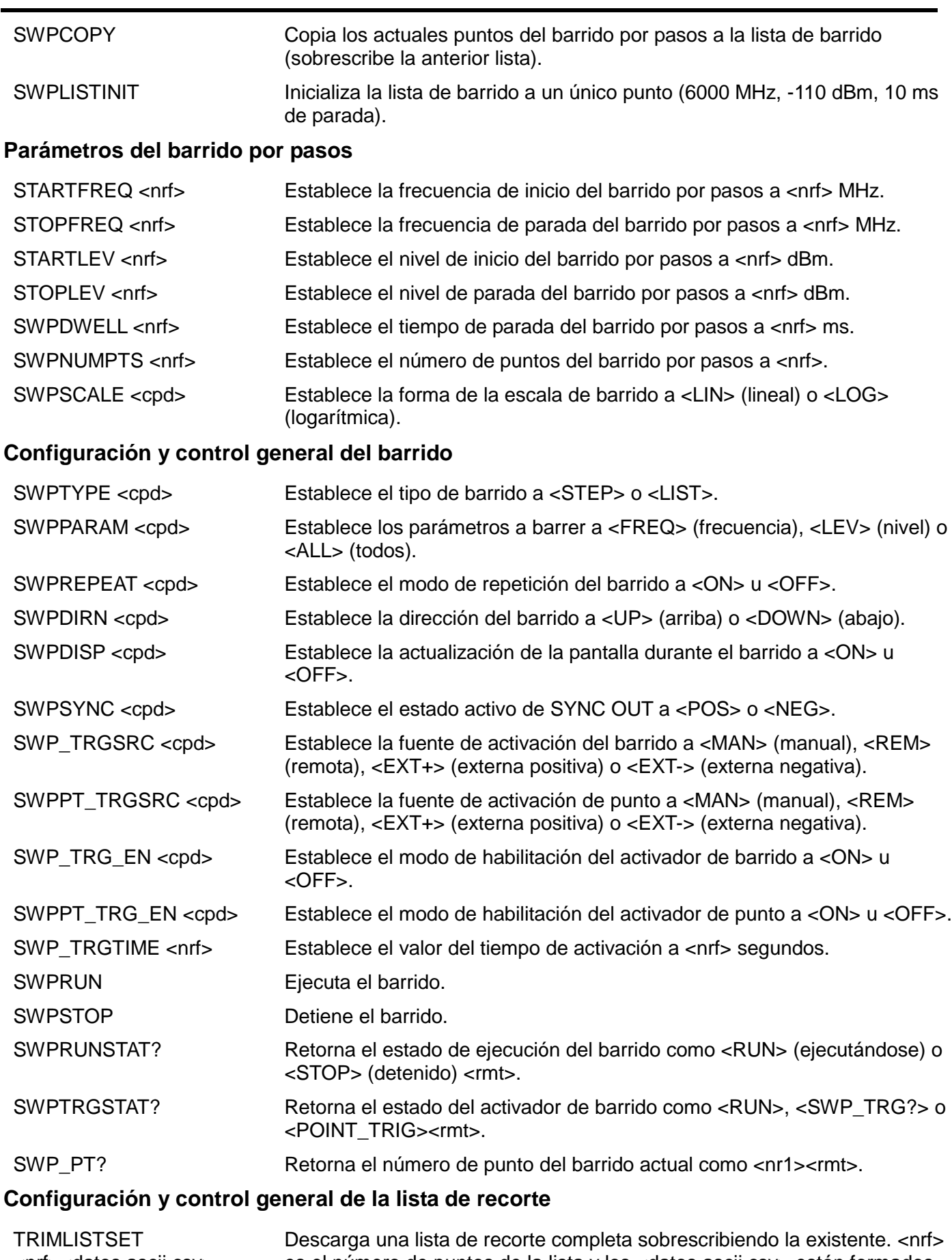

<nrf><datos ascii csv> es el número de puntos de la lista y los <datos ascii csv> están formados por ,<nrf>,<nrf> para cada punto de la lista, siendo estos los valores de la frecuencia (MHz) y el nivel (dBm) respectivamente.

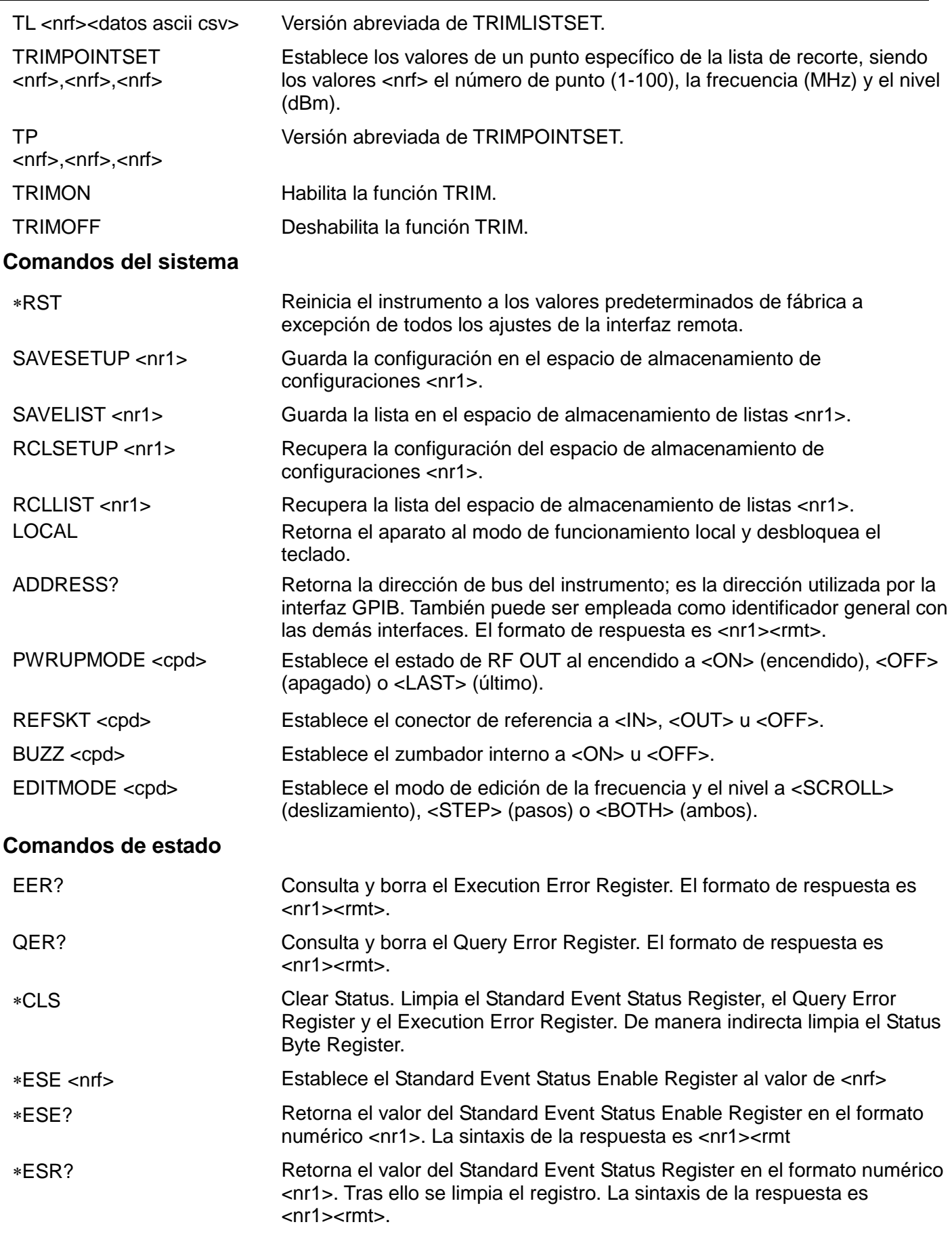

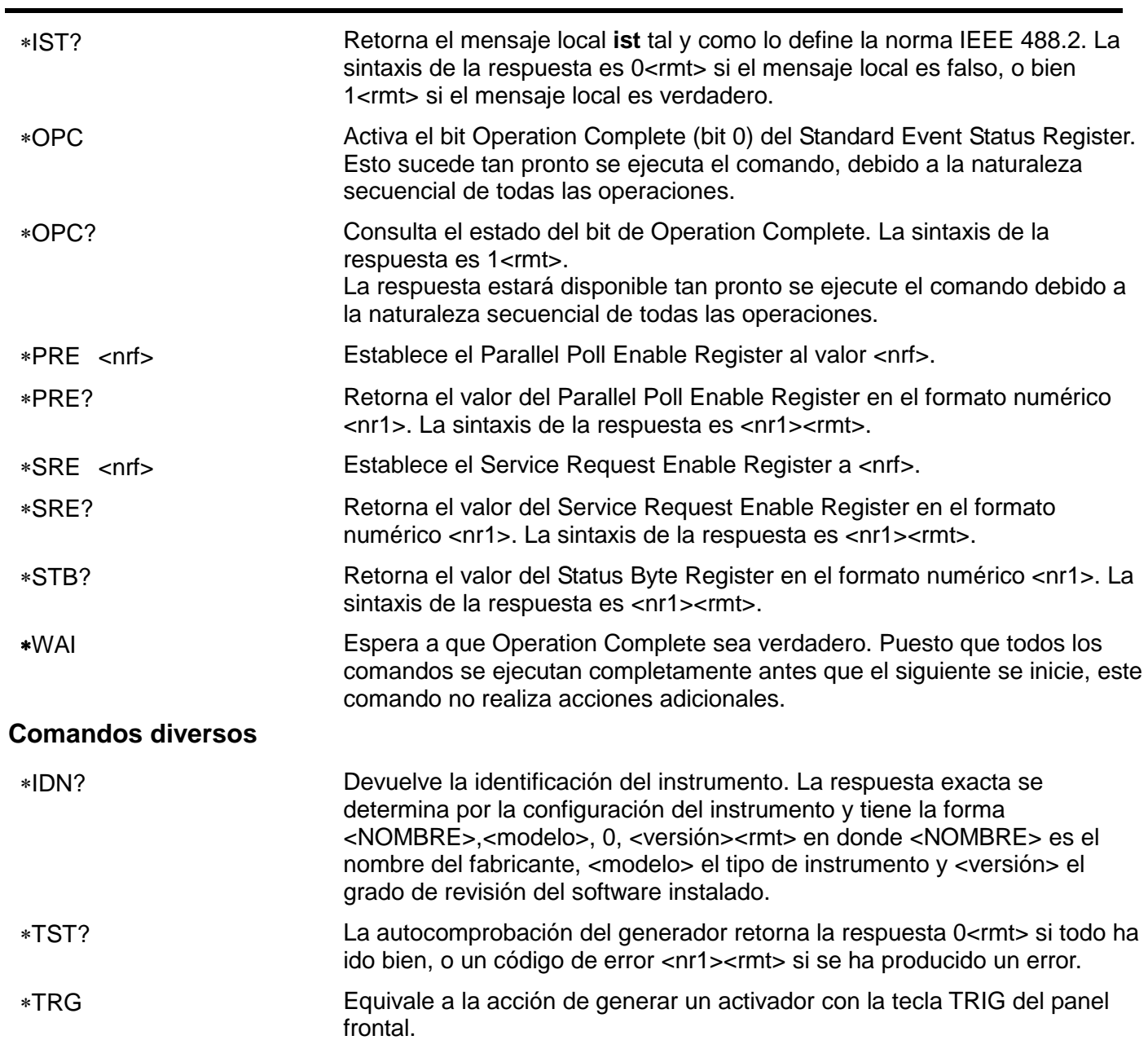

Consulte la *Guía de servicio* para más detalles sobre los comandos específicos de calibración.

## Mantenimiento

<span id="page-36-0"></span>La empresa fabricante o sus representantes en el extranjero ofrecen un servicio de reparación para cualquier unidad en la que surja un fallo. En caso de que el propietario desee llevar a cabo el trabajo de mantenimiento, este sólo podrá ser realizado por personal cualificado, acompañado de la *Guía de servicio*, que se puede adquirir directamente a la empresa fabricante o a sus representantes en el extranjero.

#### **Calibración**

La empresa fabricante o sus representantes en el extranjero pueden proporcionar asistencia para la calibración del instrumento. Esta operación requiere de equipo especializado. El acceso a esta utilidad deberá ser realizado únicamente por técnicos cualificados y con ayuda de la *Guía de servicio*.

#### **Limpieza**

Si es necesario limpiar el instrumento, utilice un paño ligeramente humedecido con agua o un detergente suave.

**¡ADVERTENCIA! PARA EVITAR DESCARGAS ELÉCTRICAS Y DAÑOS EN EL INSTRUMENTO, NO PERMITA NUNCA QUE ENTRE AGUA EN LA CARCASA. PARA EVITAR DAÑOS EN LA CARCASA, NO LA LIMPIE NUNCA CON DISOLVENTES.**

#### **Vínculo web**

Para obtener la última versión de este manual de instrucciones, el controlador IVI y cualquier actualización de firmware para su aparato, visite <http://www.aimtti.com/support>

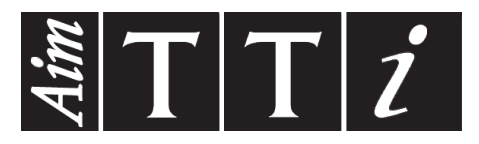

**Thurlby Thandar Instruments Ltd.**

Glebe Road • Huntingdon • Cambridgeshire • PE29 7DR • England (United Kingdom) Telephone: +44 (0)1480 412451 • Fax: +44 (0)1480 450409 International web site: www.aimtti.com • UK web site: www.aimtti.co.uk Email: info@aimtti.com